# Kullanıcı Kılavuzu Dell C5517H

Model No.: C5517H Düzenleyici model: C5517Hc

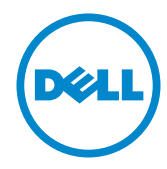

## Notlar, önlemler ve uyarılar

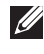

NOT: NOT, bilgisayarınızdan daha iyi yararlanmanız için yardımcı olan önemli bilgileri gösterir.

DİKKAT: DİKKAT, talimatlar izlenmezse donanımla ilgili olası zararı veya veri kaybını gösterir.

UYARI: UYARI olasılıkla mala gelebilecek zararı, kişisel yaralanmayı veya ölüm durumunu gösterir.

Bu belgede kullanılan diğer ticari markalar ve ticari adlar markaların ve adların hak sahiplerine veya bunların ürünlerine işaret eder. Dell Inc., kendisine ait olanlar dışındaki ticari markalar ve ticari adlar üzerinde hiçbir mülkiyet iddiasında bulunmaz.

2016 - 10 Rev. A01

\_\_\_\_\_\_\_\_\_\_\_\_\_\_\_\_\_\_\_\_\_\_\_\_\_

Bu belgede yer alan bilgiler haber verilmeksizin değişime tabidir. © 2016 Dell Inc. Tüm hakları saklıdır.

Bu materyallerin Dell Inc.'ın önceden yazılı izini olmaksızın herhangi bir yolla çoğaltılması kesinlikle yasaktır.

Bu metinde kullanılan ticari markalar: *Dell* ve *DELL* logosu Dell Inc.'in ticari markalarıdır; *Microsoft* ve *Windows*, Microsoft'un ya ticari markaları ya da kayıtlı ticari markalarıdır. *Intel*, ABD ve/veya diğer ülkelerde bulunan Intel Corporation şirketinin ABD ve diğer ülkelerde kayıtlı ticari markasıdır; ATI, Advanced Micro Devices, Inc. şirketinin ticari markasıdır.

# İçindekiler

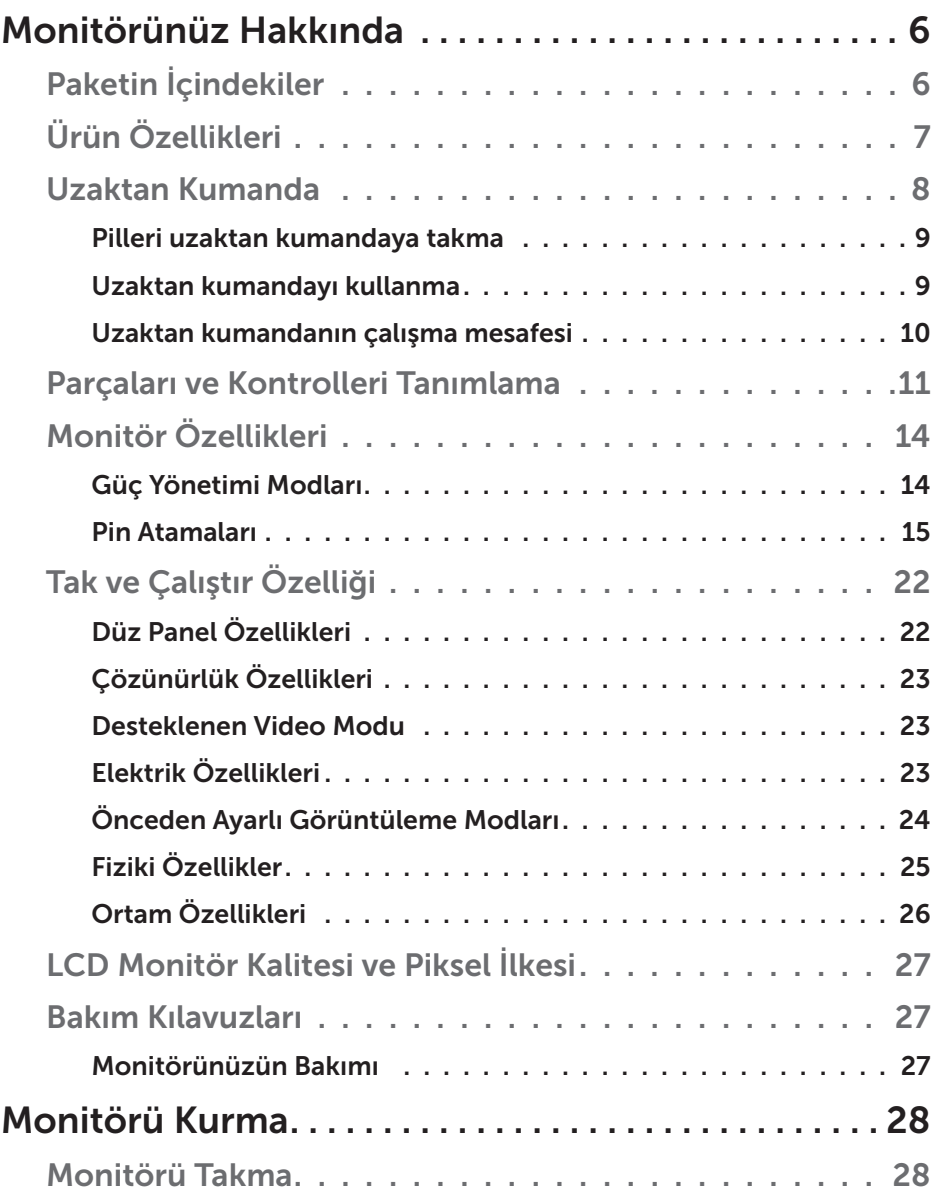

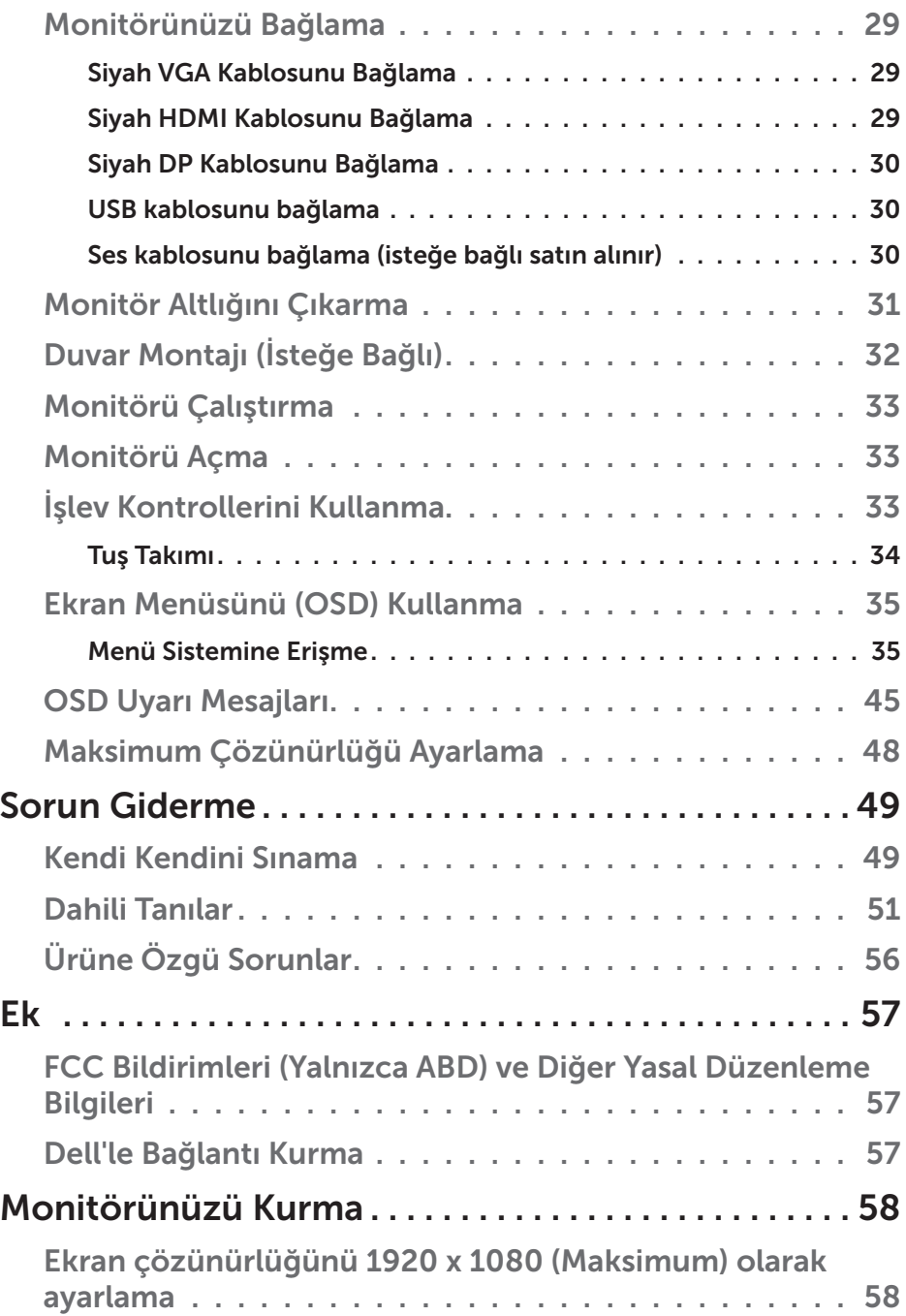

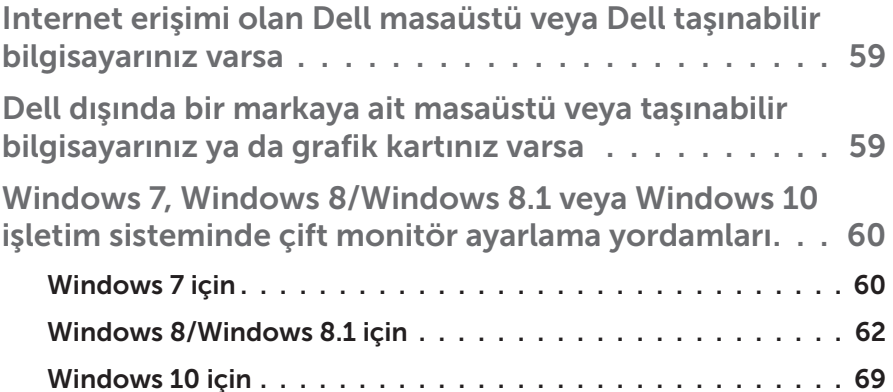

## Monitörünüz Hakkında

## Paketin İçindekiler

Monitörünüz aşağıda gösterilen bileşenlerle gelir. Tüm bileşenleri aldığınızdan emin olun ve eksik olan varsa [Dell'le Bağlantı Kurma](#page-56-0).

NOT: Bazı öğeler isteğe bağlı olabilir ve monitörünüzle gönderilmeyebilir. Bazı özellikler veya ortamlar bazı ülkelerde kullanılamayabilir.

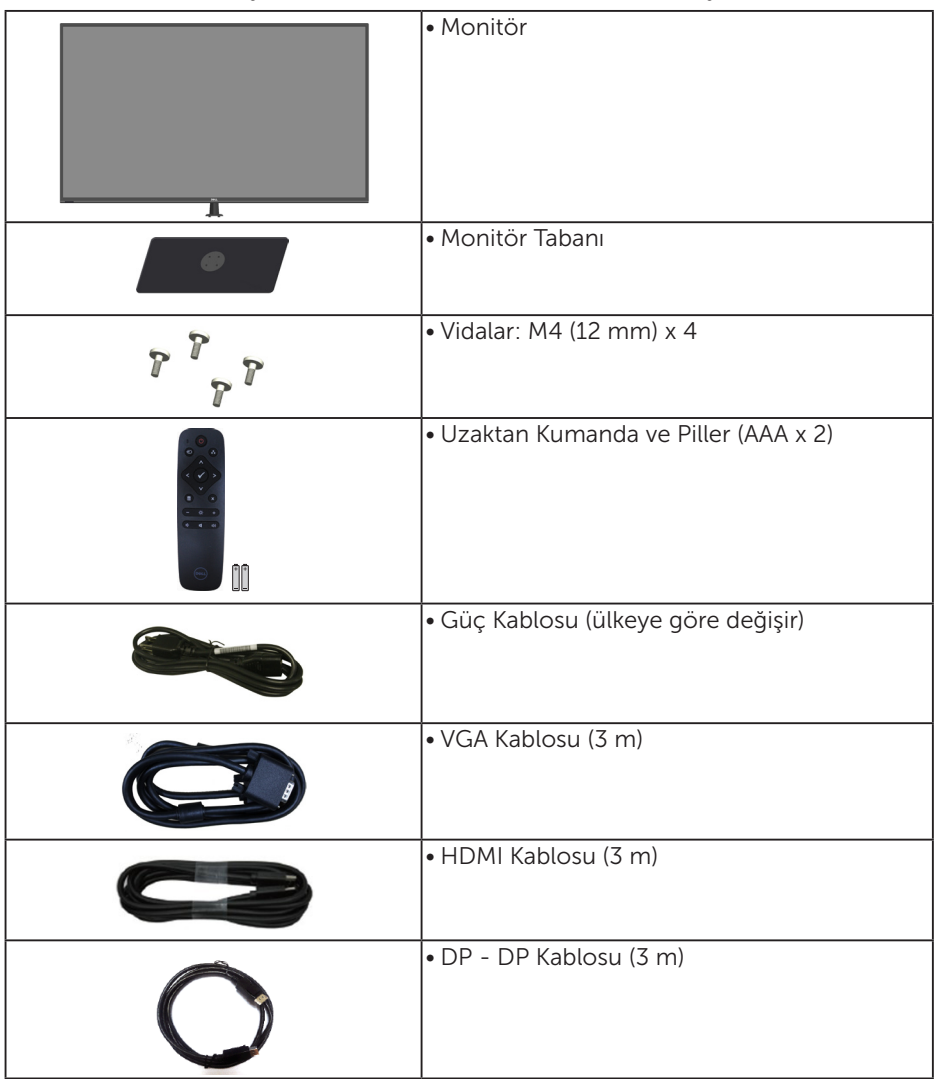

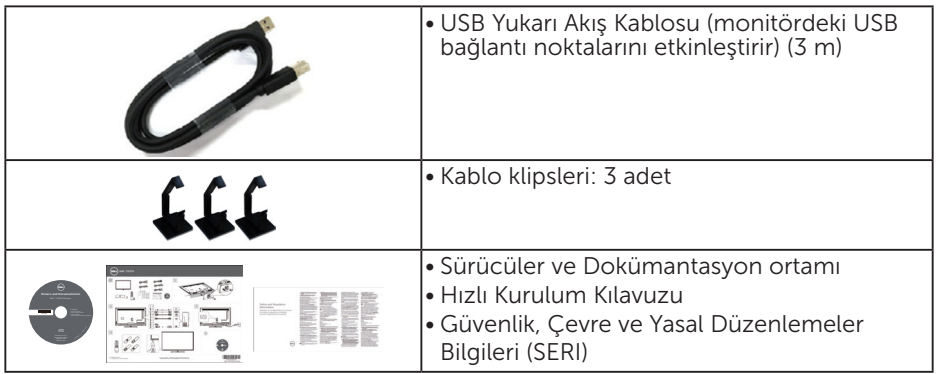

## Ürün Özellikleri

Dell C5517H düz panel ekranda bir etkin matris, İnce Film Transistör, Sıvı Kristal Ekran bulunur. Monitörün özellikleri şunları içerir:

- C5517H: 1.386,84 mm (54,6 inc) kösegen görüntülenebilir görüntü boyutu, 1920 x 1080 çözünürlük, daha düşük çözünürlükler için de tam ekran desteği.
- • LED arkadan aydınlatma.
- • Çıkarılabilir taban ve esnek montaj çözümleri için Video Electronics Standards Association (VESA) 400 mm x 400 mm montaj delikleri.
- • Sisteminiz destekliyorsa tak ve çalıştır özelliği.
- • VGA HDMI ve DP bağlantıları, eski ve yeni sistemlerle bağlantıyı basit ve kolay kılar.
- • Ses çıkışı
- • Kurulum kolaylığı ve ekran optimizasyonu için Ekran Menüsü (OSD) ayarlamaları.
- • Bilgi dosyası (INF), Görüntü Renk Eşleme Dosyası (ICM) ve ürün dokümantasyonu içeren yazılım ve dokümantasyon ortamı.
- • Dell Ekran Yöneticisi Yazılımı (monitörle gönderilen CD ile gelir).
- • Varlık Yönetimi Özelliği.
- • Yerleşik Hoparlör (10 W) x 2
- RoHS uyumlu.
- Monitörde harici kablolar hariç BFR/PVC kullanılmaz (Halojen kullanılmaz).
- Tek Arsenik İçermeyen cam ve Cıva İçermeyen panel.

#### Uzaktan Kumanda

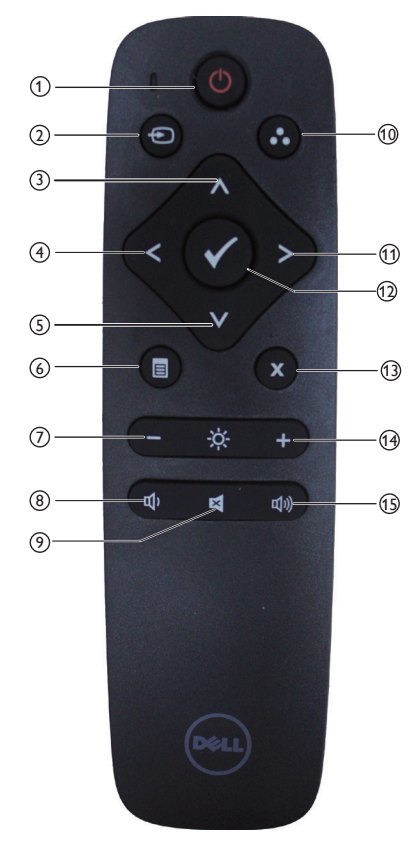

#### <sup>1</sup> Güç Açma/Kapatma

Monitörü açın veya kapatın.

#### <sup>2</sup> Input Source (Giriş Kaynağı)

Giriş kaynağını seçin. [<] veya [>] düğmesine basarak **HDMI1, HDMI2, VGA** ve **DP** arasından seçim yapın. Onaylayıp çıkmak için [√] düğmesine basın.

#### <sup>3</sup> Up (Yukarı)

OSD menüsünde yukarı seçime gitmek için basın.

#### $(4)$  Left (Sol)

OSD menüsünde sola seçime gitmek için basın.

#### <sup>5</sup> Down (Aşağı)

OSD menüsünde aşağı seçime gitmek için basın.

#### <sup>6</sup> Menu (Menü)

OSD menüsünü açmak için basın.

#### <sup>7</sup> Brightness - (Parlaklık -)

Parlaklığı azaltmak için basın.

## <sup>8</sup> Volume - (Ses Seviyesi -)

Ses Seviyesini azaltmak için basın.

#### <sup>9</sup> MUTE (SESSİZ)

Sessiz işlevini açmak/kapatmak için basın.

#### <sup>10</sup> Preset Modes

(Önceden Ayarlı Modlar)

Önceden Ayarlı Modlarla ilgili bilgileri gösterin.

#### <sup>11</sup> Right (Sağ)

OSD menüsünde sağ seçime gitmek için basın.

#### $(12)$  OK (Tamam)

Bir giriş veya seçimi onaylayın.

#### <sup>13</sup> Exit (Çıkış)

Menüden çıkmak için basın.

 $(14)$  Brightness + (Parlaklık +) Parlaklığı artırmak için basın.

#### $(15)$  Volume + (Ses Seviyesi +) Ses Seviyesini artırmak için basın.

#### Pilleri uzaktan kumandaya takma

Uzaktan kumanda iki adet 1,5V AAA pilden güç alır.

Pilleri takmak veya değiştirmek için:

- 1. Açmak için kapağa basın ve kaydırın.
- 2. Pilleri, pil bölmesindeki (+) ve (-) gösterimlerine göre hizalayın.
- 3. Kapağın yeniden yerleştirin.

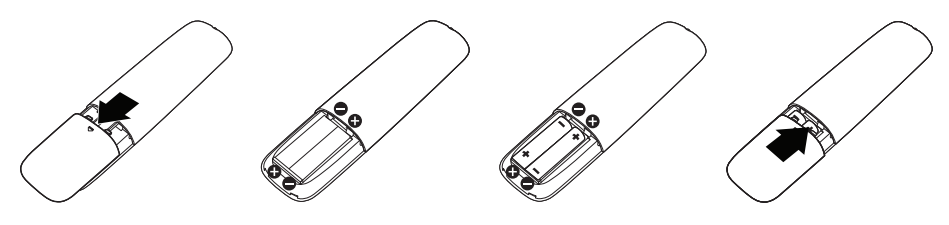

### DİKKAT:

Pillerin yanlış kullanılması sızıntılara veya patlamaya neden olabilir. Aşağıdaki yönergeleri uyguladığınızdan emin olun:

- "AAA" pilleri, her pildeki  $(+)$  ve  $(-)$  isaretler pil bölmesindeki  $(+)$  ve  $(-)$ işaretlere uyacak şekilde yerleştirin.
- • Pil türlerini karıştırmayın.
- • Yeni pilleri kullanılmış olanlarla birleştirmeyin. Pillerin daha kısa ömürlü olmalarına ve sızıntı yapmalarına neden olur.
- • Pil bölmesine sıvı sızmasını önlemek için bitmiş pilleri hemen çıkarın. Cildinize zarar verebileceğinden, açığa çıkan pil asidine dokunmayın.

NOT: Uzaktan kumandayı uzun süre kullanmayı düşünmüyorsanız, pilleri çıkarın.

#### Uzaktan kumandayı kullanma

- • Güçlü darbeye maruz bırakmayın.
- • Uzaktan kumandaya su veya başka sıvı sıçramasına izin vermeyin. Uzaktan kumanda ıslanırsa, hemen silerek kurutun.
- • Isı veya buhara maruz bırakmayın.
- • Uzaktan kumandayı pilleri takma dışında açmayın.

#### Uzaktan kumandanın çalışma mesafesi

Düğmeyi çalıştırma esnasında uzaktan kumandayı LCD monitörün uzaktan kumanda sensörüne doğru yöneltin.

Uzaktan kumandayı, uzaktan kumanda sensöründen yaklaşık 8 m mesafe içinde veya yatay ve dikey açıda yaklaşık 5,6 m içinde kullanın.

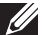

NOT: Uzaktan kumanda sensörü doğrudan güneş ışığına veya güçlü aydınlatmaya maruz kaldığında ya da sinyal iletimi yolunda bir engel olduğunda, uzaktan kumanda düzgün çalışmayabilir.

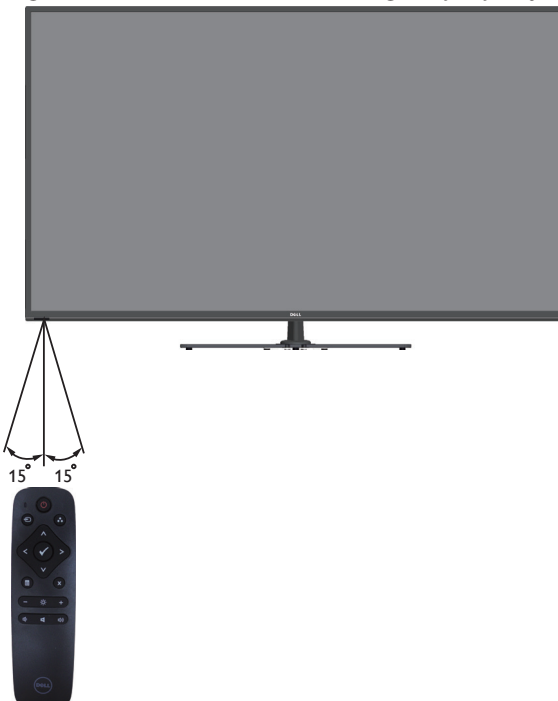

## Parçaları ve Kontrolleri Tanımlama

### Önden Görünüm

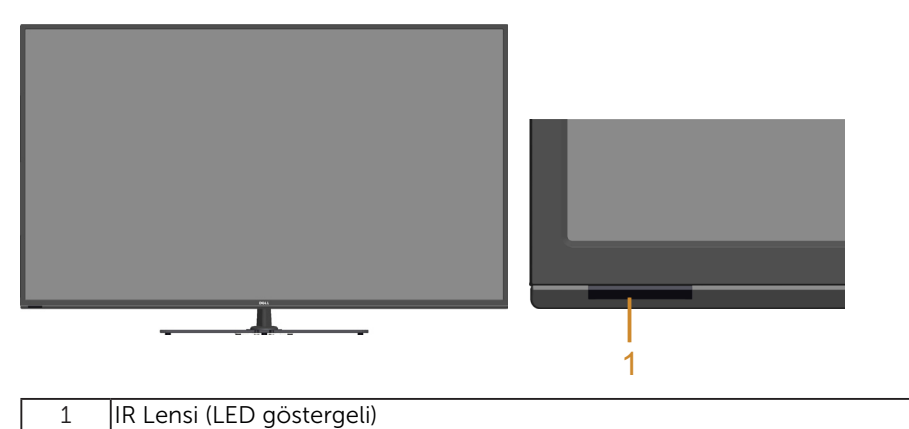

Arkadan Görünüm

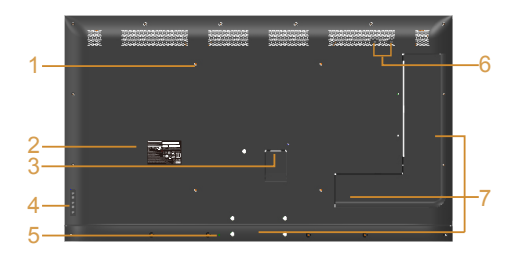

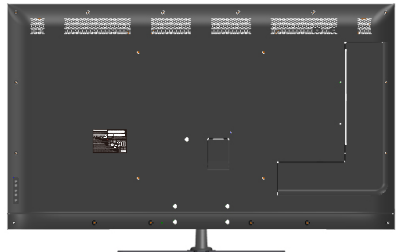

Monitör standı ile Arkadan Görünüm

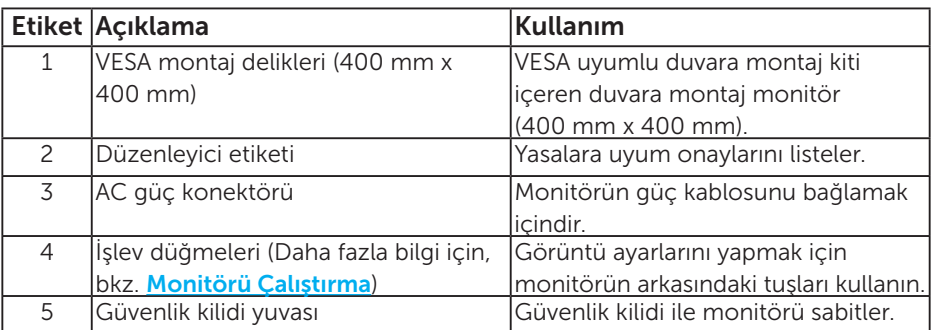

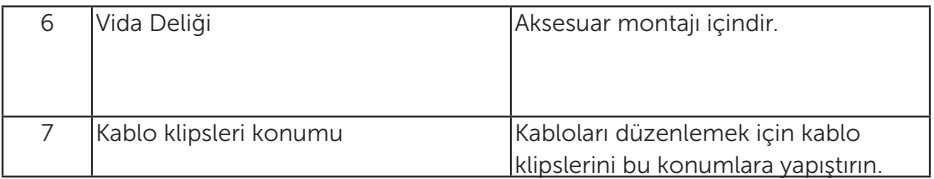

#### Yandan Görünüm

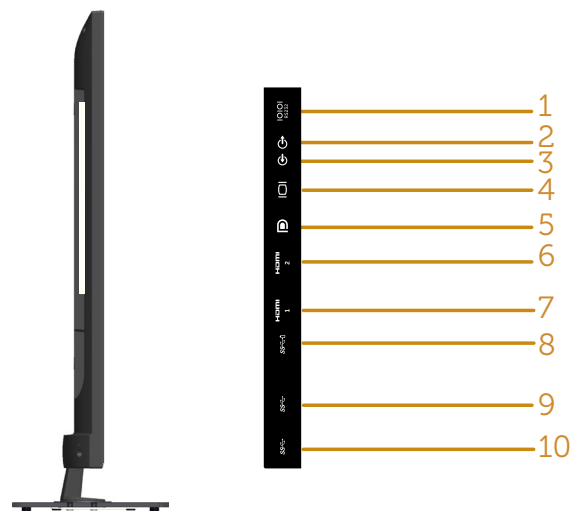

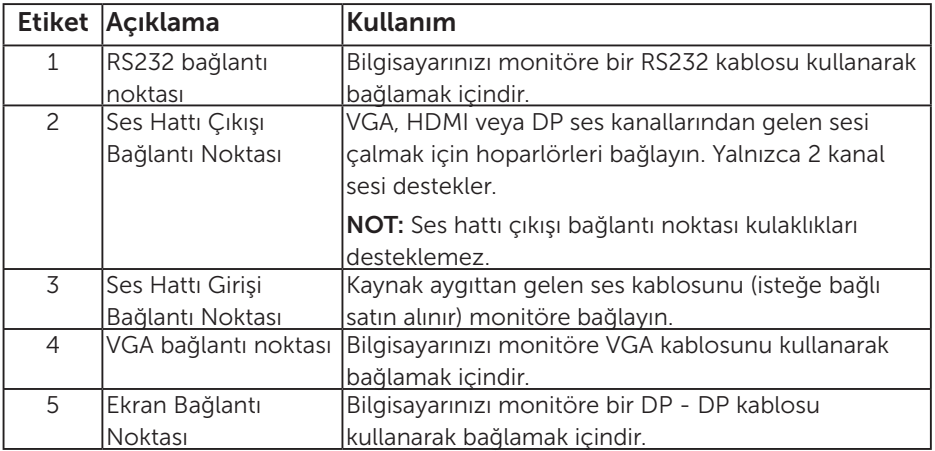

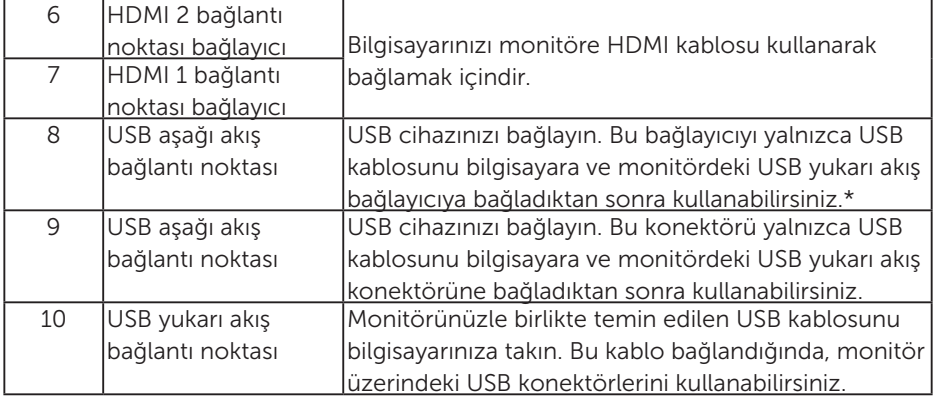

#### \* Pil şarj etmeyi destekler. SSGI

#### Alttan Görünüm

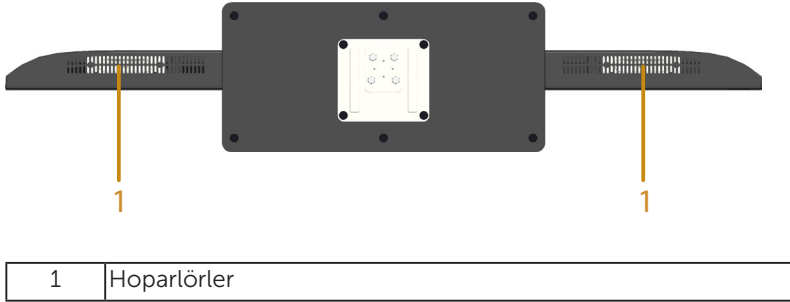

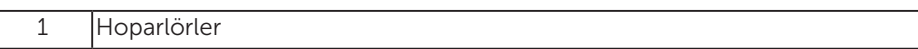

## Monitör Özellikleri

Aşağıdaki bölümlerde, monitörünüzün çeşitli konektörleri için çeşitli güç yönetimi modları ve pin atamaları hakkında bilgiler verilmektedir.

#### Güç Yönetimi Modları

VESA'nın DPM uyumlu ekran kartına veya PC'nizde yüklü yazılıma sahipseniz, monitör kullanımda değilken otomatik olarak güç tüketimini azaltır. Bu, Güç Tasarrufu Modu olarak adlandırılır. Bilgisayar klavyeden, fareden veya diğer giriş cihazlarından giriş algılarsa, monitör otomatik olarak çalışmayı sürdürür. Aşağıdaki tabloda güç tüketimi ve bu otomatik güç tasarrufu özelliğinin sinyali gösterilir:

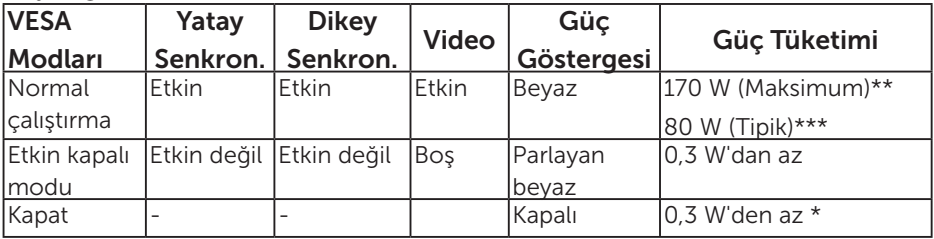

\* KAPALI modunda sıfır güç tüketimine yalnızca monitörle ana kablonun bağlantısı kesildiğinde erişilebilir.

\*\* Maksimum aydınlatma ve kontrastta maksimum güç tüketimi.

\*\*\* OSD varsayılan ayarıyla, ses ve USB etkin değilken tipik güç tüketimi.

OSD, yalnızca normal çalıştırma modunda çalışır. Etkin kapalı modunda güç düğmesi haricinde bir düğmeye basıldığında, aşağıdaki mesajlar görüntülenecektir:

## Dell C5517H **There is no signal coming from your computer. Press any key on the keyboard or move the mouse to wake it up. If there is no display, press the monitor button now to select the correct input source on the On-Screen-Display menu.**  $\overline{(\overline{\omega})}$

Erişimi sağlamak için bilgisayar ve monitörü çalıştırın **Ekran Menüsünü (OSD)** [Kullanma](#page-34-0).

Pin Atamaları

#### 15 pinli D-Sub konektörü

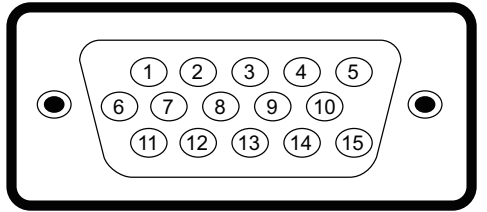

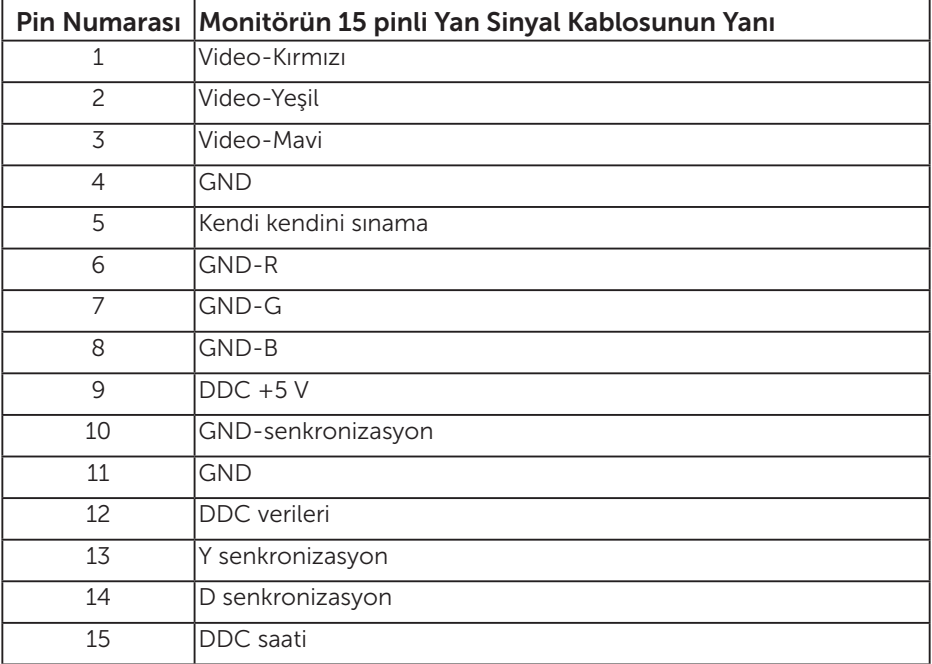

#### 19 pimli HDMI konektörü

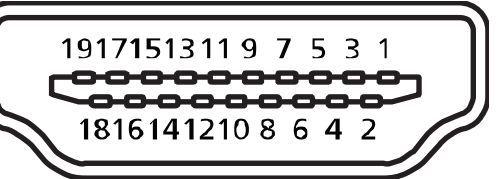

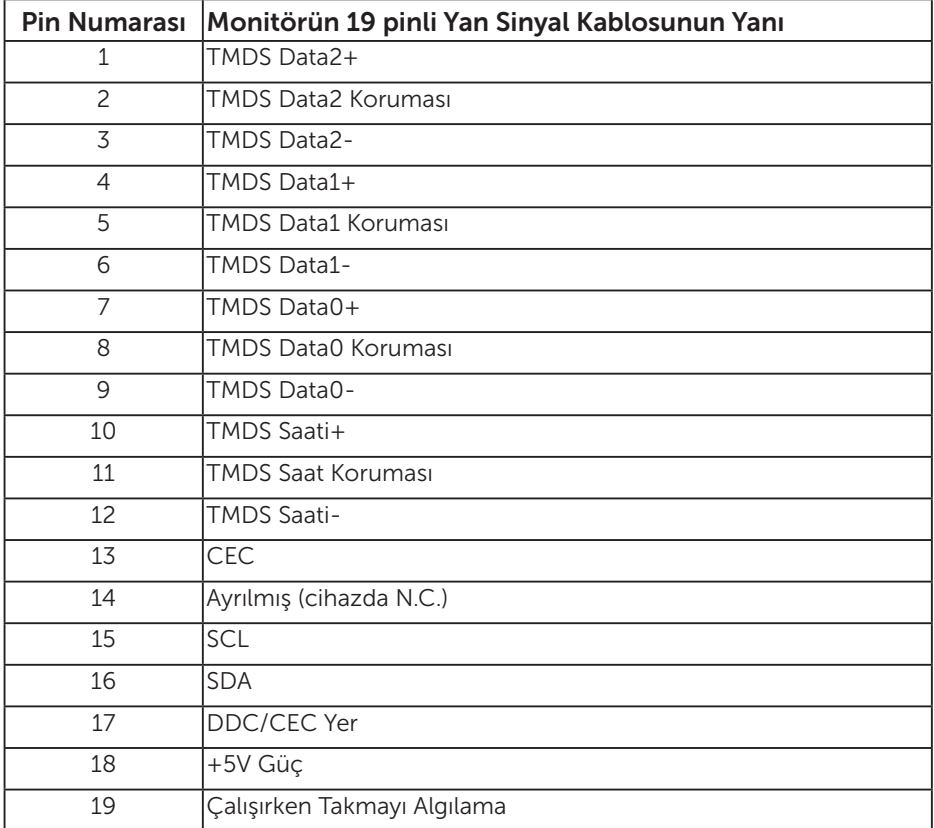

#### DP konektörü

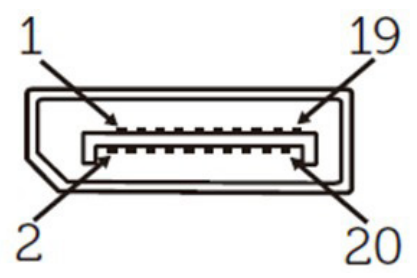

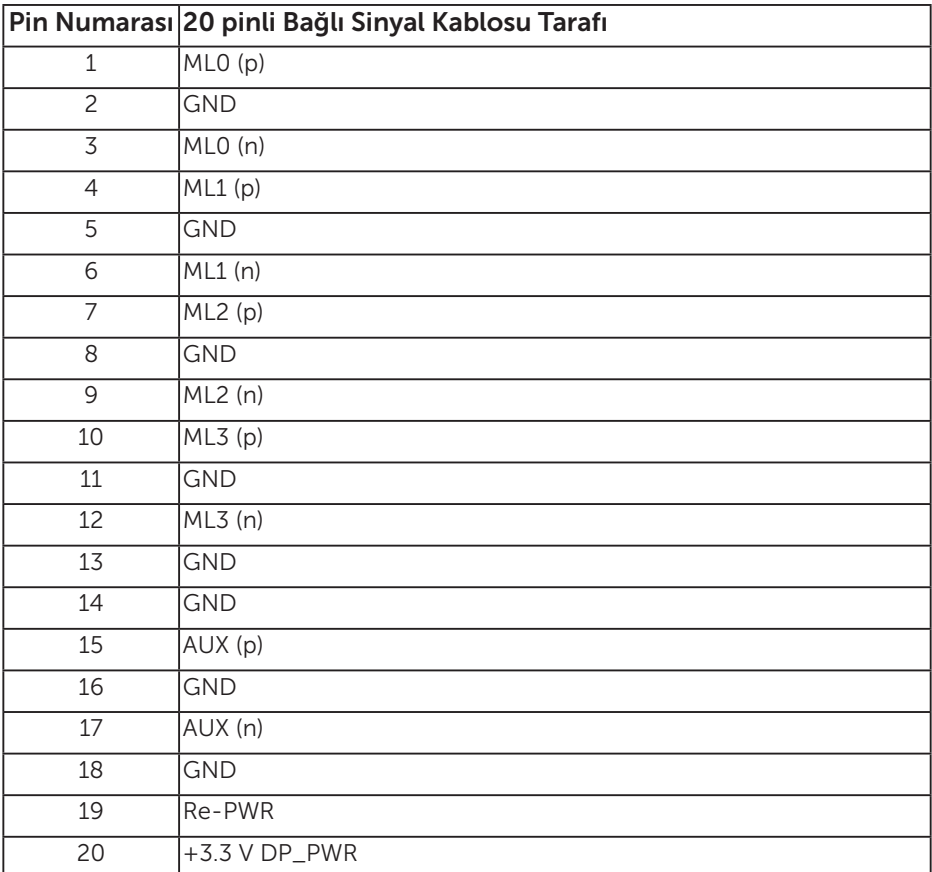

#### Evrensel Seri Veri Yolu (USB) Arayüzü

Bu bölümde monitörünüzde kullanılan USB bağlantı noktaları hakkında bilgiler verilmektedir.

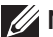

**ZA NOT:** Bu monitör, Süper Hızlı USB 3.0 uyumludur.

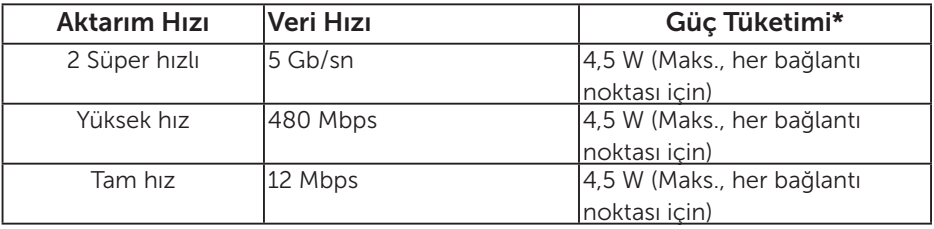

\* BC1.2 uyumlu aygıtlar veya normal USB aygıtlarıyla USB aşağı akış bağlantı noktasında (SSEI pil simgeli bağlantı noktası) 2,5 A değerine kadar.

#### USB Yukarı Akış Konektörü

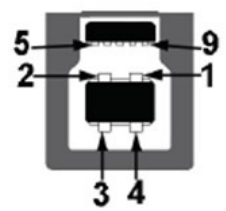

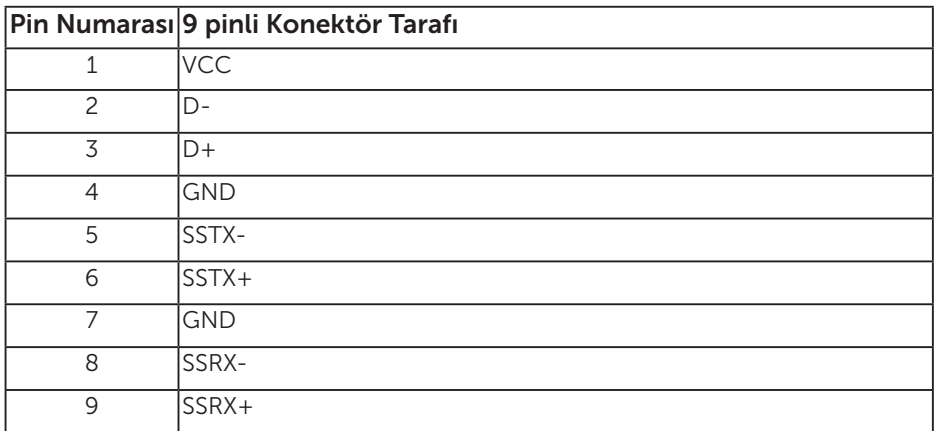

USB Aşağı Akış Konektörü

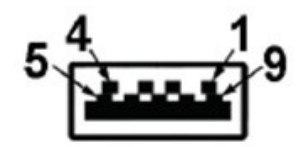

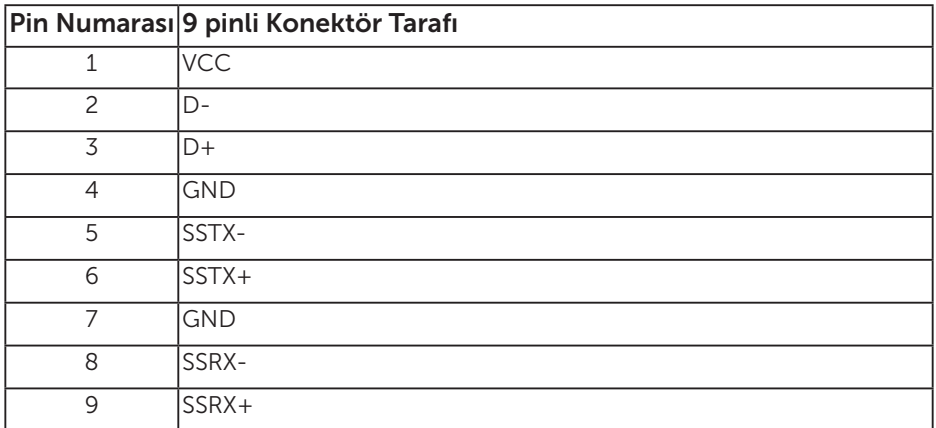

#### USB Bağlantı Noktaları

- • 1 yukarı akış mavi
- • 3 aşağı akış mavi
- Aygıt BC1.2 uyumluysa, Güç Şarjı Bağlantı Noktası (SSEI pil simgeli bağlantı noktası) akım şarj etme özelliğini destekler.

NOT: USB 3.0 işlevselliği USB 3.0 uyumlu bilgisayar gerektirir.

NOT: Monitörün USB arabirimi yalnızca monitör açıkken veya güç tasarrufu modundayken çalışır. Monitörü kapatıp açarsanız, takılan çevre birimlerinin normal çalışmaya geri dönmeleri için birkaç saniye gerekebilir.

#### RS232 bağlayıcı

RS232 Monitör Pim Ataması (Monitöre Karşıdan Bakış)

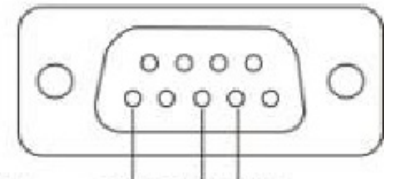

Male **GND TXDRXD** 

RS232 Seri İletişim Kablosu Pim Ataması (Kabloya Karşıdan Bakış)

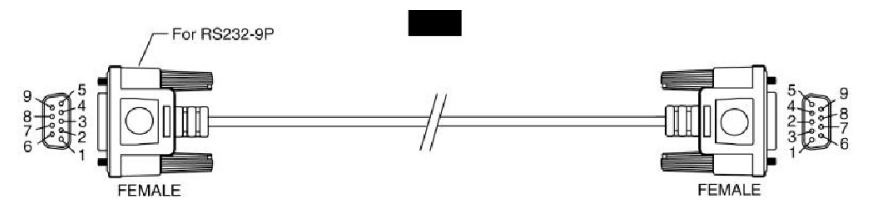

Pin Atamaları

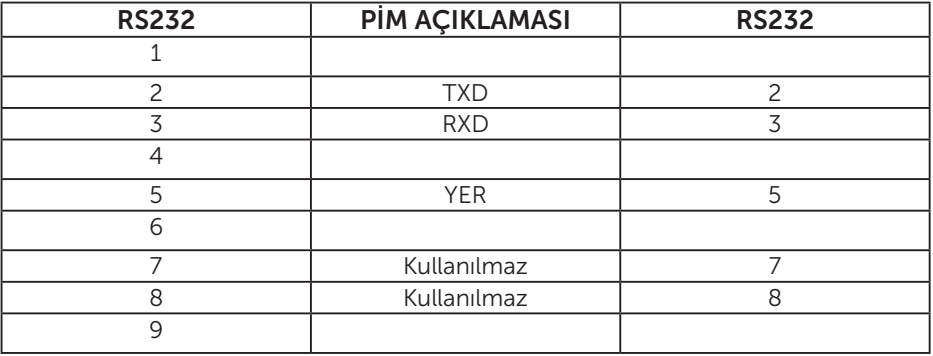

## RS232 İletişim Kuralı İletişim Ayarları

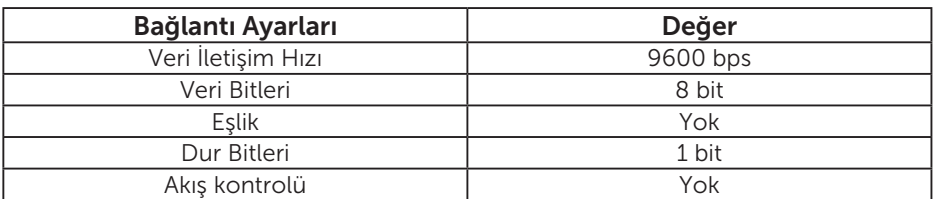

## Tak ve Çalıştır Özelliği

Monitörü herhangi bir Tak ve Çalıştır uyumlu sisteme takabilirsiniz. Monitör otomatik olarak bilgisayara Ekran Veri Kanalı (DDC) protokollerini kullanarak Genişletilmiş Görüntü Tanımlama Verileri'ni (EDID) sağlar, böylece sistem kendisini yapılandırabilir ve monitör ayarlarını optimize edebilir. Çoğu monitör yüklemeleri otomatiktir. Gerekirse farklı ayarları seçebilirsiniz.

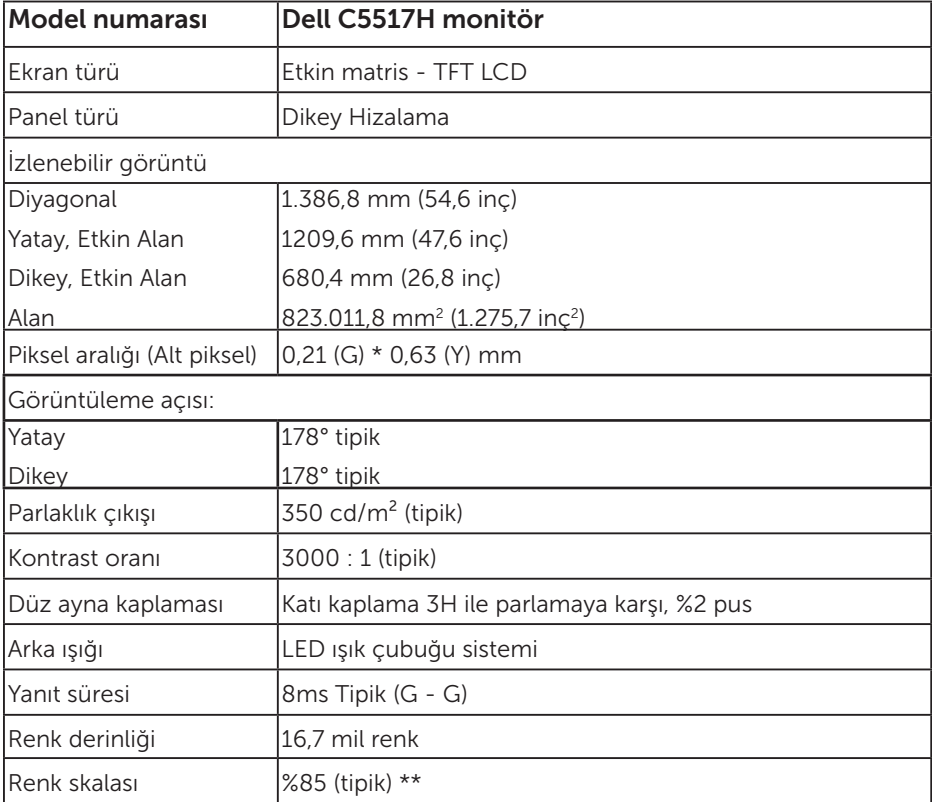

#### Düz Panel Özellikleri

\*\* [C5517H] renk skalası (tipik) CIE1976 (%85) ve CIE1931 (%72) test standartlarına dayanır.

#### Çözünürlük Özellikleri

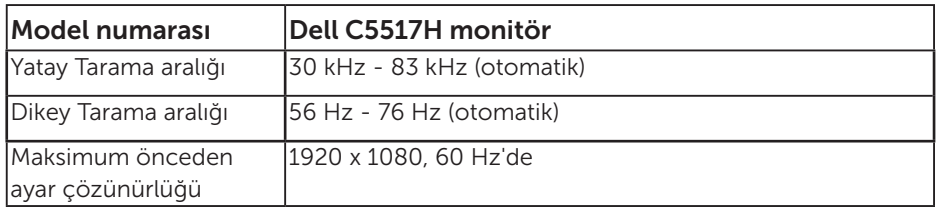

#### Desteklenen Video Modu

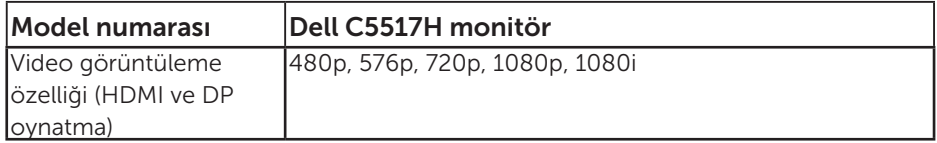

#### Elektrik Özellikleri

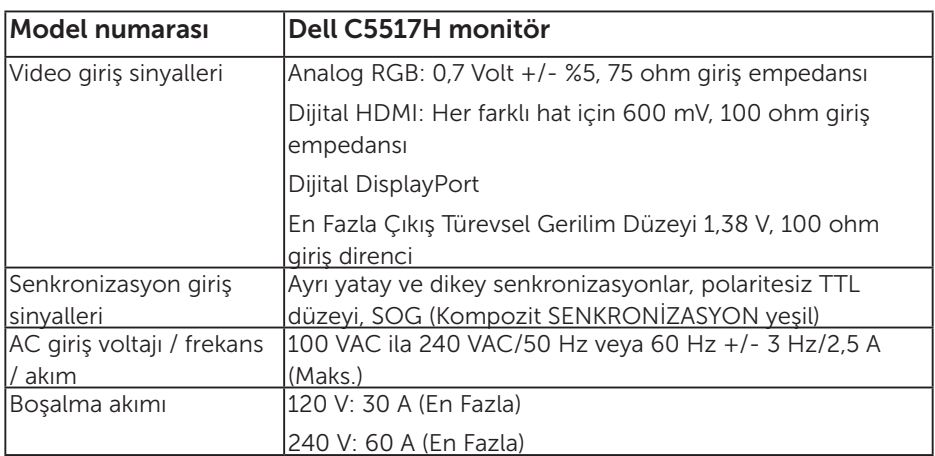

#### Önceden Ayarlı Görüntüleme Modları

Aşağıdaki tabloda Dell'in görüntü boyutunu ve ortalamayı garantilediği önceden ayarlı modlar listelenmektedir:

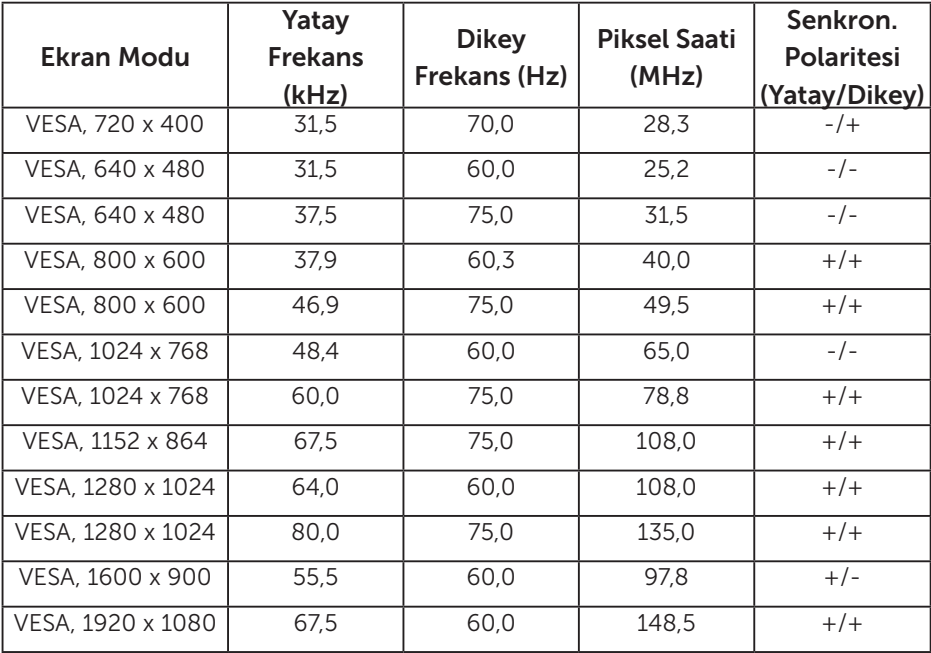

#### Fiziki Özellikler

Aşağıdaki tabloda monitörün fiziki özellikleri listelenmektedir:

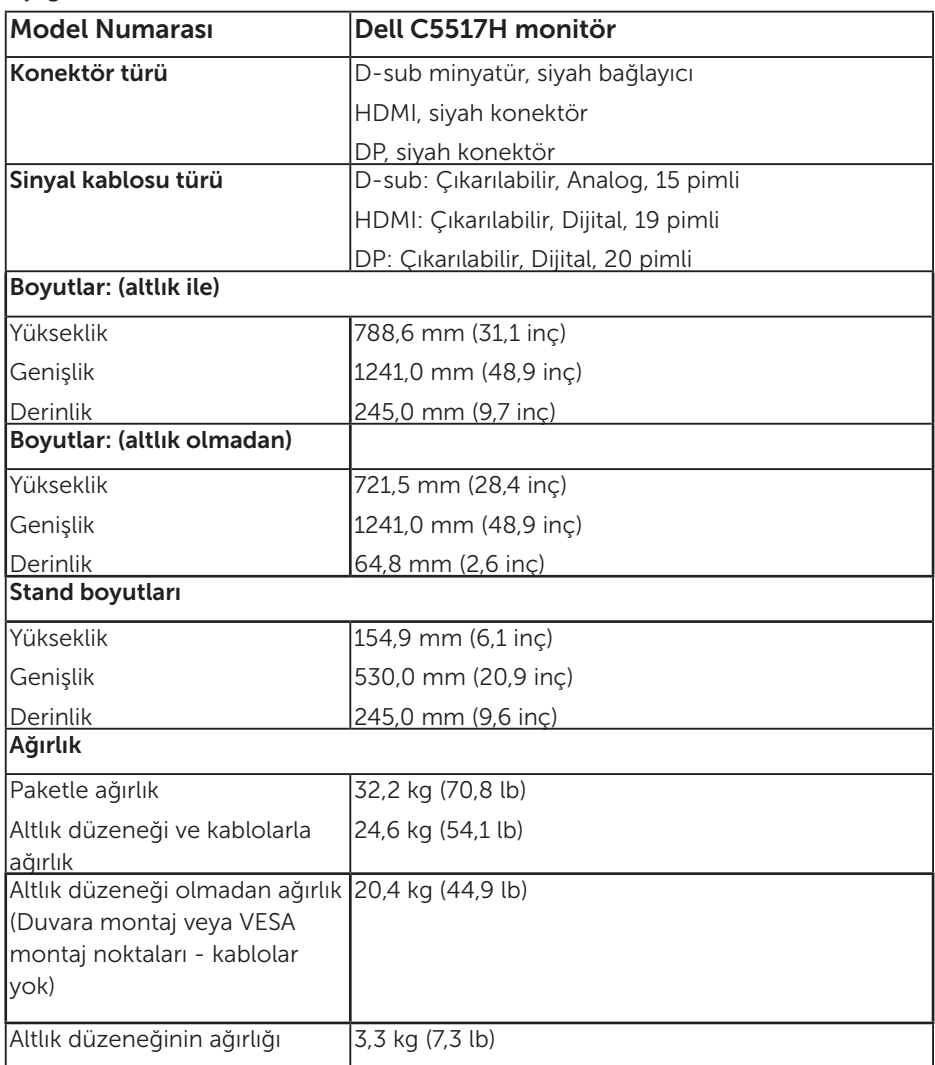

### Ortam Özellikleri

Aşağıdaki tabloda monitörünüz için ortam koşulları listelenmektedir:

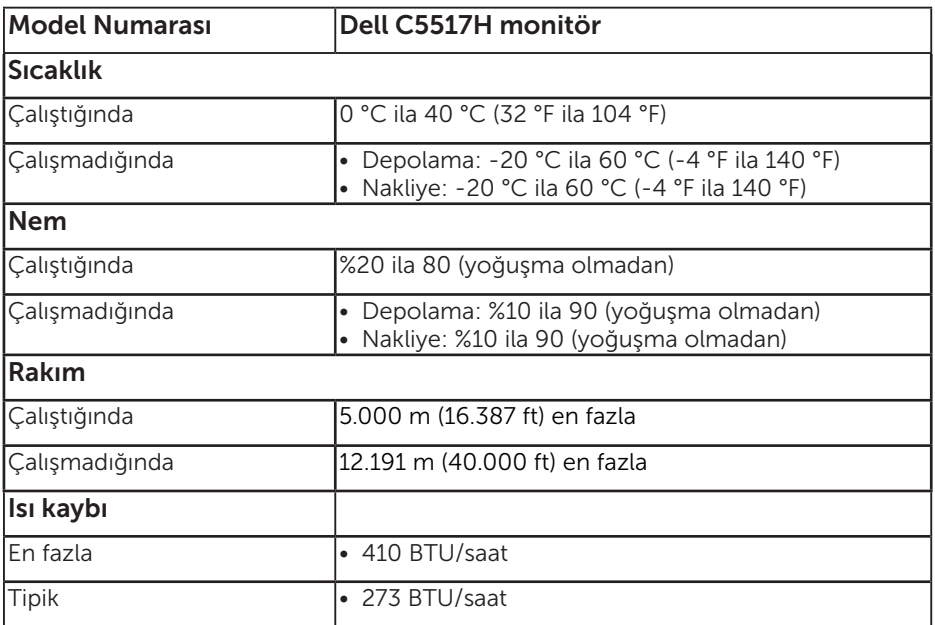

## LCD Monitör Kalitesi ve Piksel İlkesi

LCD Monitör üretim işlemi sırasında, bir veya daha fazla pikselin değişmeyen bir durumda sabitlenmesi ender bir durum değildir. Çok ince koyu veya parlak renksiz leke olarak görünen görünebilir sonuç sabit pikseldir. Piksel yanık kaldığında, "parlak nokta" olarak bilinir. Piksel siyah kaldığında, "koyu nokta" olarak bilinir.

Hemen hemen her durumda, bu sabit piksellerin görünmesi zordur ve görüntüleme kalitesini veya kullanılabilirliği engellemez. 1 - 5 sabit pikselli bir ekran normal olarak ve yarışmacı standartlar içinde ele alınır. Daha fazla bilgi için, şu adresten Dell Destek sitesine bakın:

[http://www.dell.com/support/monitors.](http://www.dell.com/support/monitors)

#### Bakım Kılavuzları

#### Monitörünüzün Bakımı

- DİKKAT: Monitörü temizlemeden önce güvenlik talimatlarını okuyun ve izleyin.
- DİKKAT: Monitörü temizlemeden önce, monitörün güç kablosunun fişini elektrik prizinden çıkarın.

En iyi yöntemler için, monitörünüzü paketten çıkarırken, temizlerken veya taşırken aşağıdaki listedeki talimatları izleyin:

- • Antistatik ekranınızı temizlemek için, su ile yumuşak, temiz bir bezi hafifçe nemlendirin. Mümkünse, özel bir ekran temizleme kağıdı veya antistatik kaplama için uygun bir solüsyon kullanın. Benzen, tiner, amonyak, aşındırıcı temizleyiciler veya sıkıştırılmış hava kullanın.
- • Plastiği temizlemek için hafif nemlendirilmiş, ılık bez kullanın. Bazı deterjanlar plastikte süt gibi bir iz bıraktığından herhangi bir tür deterjan kullanmaktan kaçının.
- • Monitörünüzün paketini açtığınızda beyaz pudra görürseniz, bir bezle temizleyin. Bu beyaz pudra monitörün nakliyesi sırasında oluşur.
- • Koyu renkli monitör açık renkli monitöre göre çizildiğinde beyaz izleri daha belirgin gösterebileceğinden monitörünüzü dikkatle tutun.
- • Monitörünüzde en iyi görüntü kalitesini korumak için, dinamik olarak değişen ekran koruyucu kullanın ve kullanımda değilken monitörünüzü kapatın.

## Monitörü Kurma

## Monitörü Takma

## NOT: Monitör fabrikadan gönderildiğinde taban takılı değildir.

Monitör tabanını takmak için:

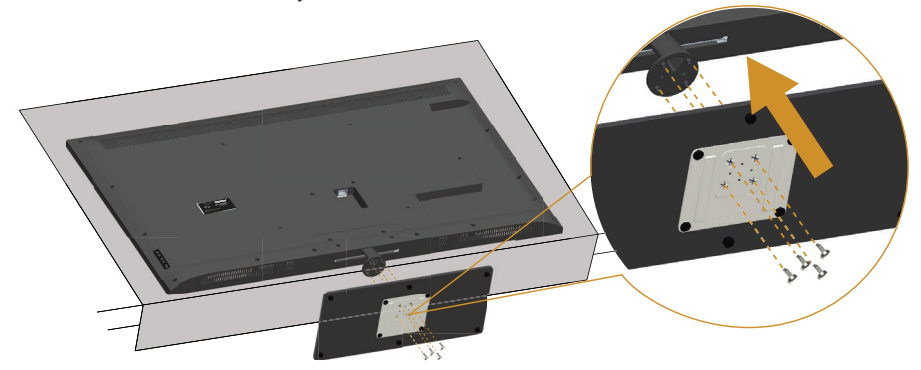

- 1. Monitörü düz bir yüzeye yerleştirin.
- 2. Vidaları tabana takın.
- 3. Vidaları sıkıştırın.

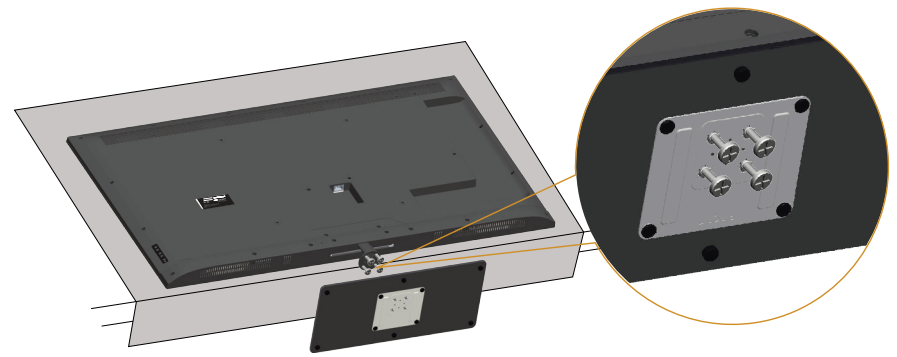

## Monitörünüzü Bağlama

#### UYARI: Bu bölümdeki yordamlardan birine başlamadan önce, [Güvenlik](#page-56-1)  [Yönergeleri](#page-56-1)'nı izleyin.

Monitörünüzü bilgisayara bağlamak için:

- 1. Bilgisayarınızı kapatın ve güç kablosunun bağlantısını kesin.
- 2. Mavi analog VGA veya siyah HDMI/DP ekran bağlayıcı kablosunu bilgisayarınızın arkasındaki karşılık gelen video bağlantı noktasına bağlayın. Kabloların ikisini de aynı bilgisayarda kullanmayın. Her iki kabloyu yalnızca iki farklı bilgisayara uygun video sistemleriyle bağlandığında kullanın.

#### Siyah VGA Kablosunu Bağlama

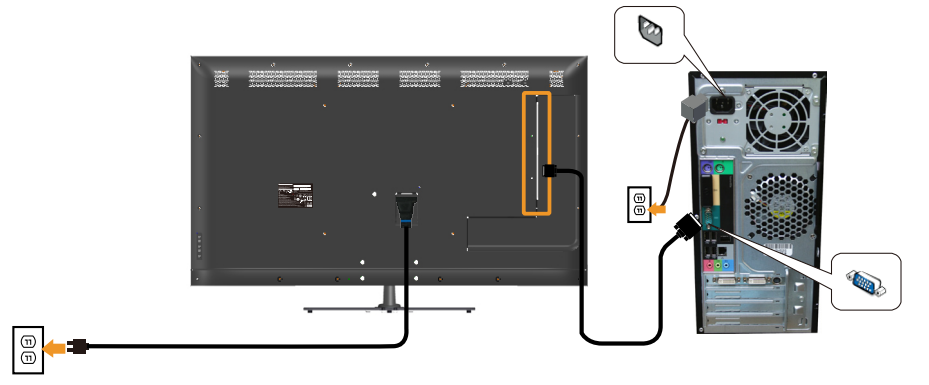

#### Siyah HDMI Kablosunu Bağlama

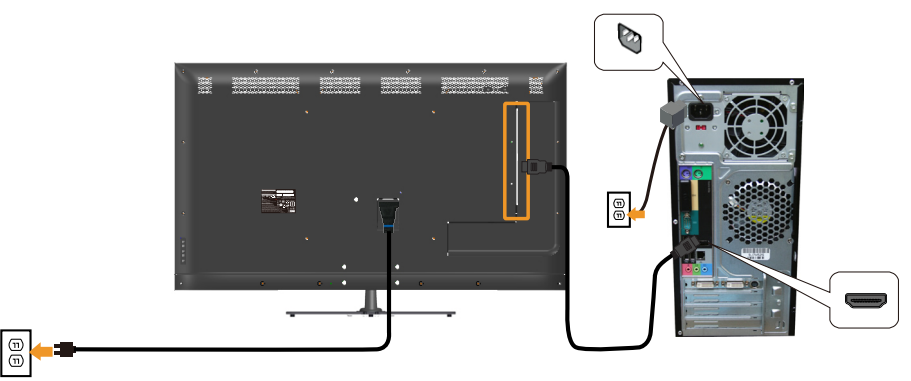

#### Siyah DP Kablosunu Bağlama

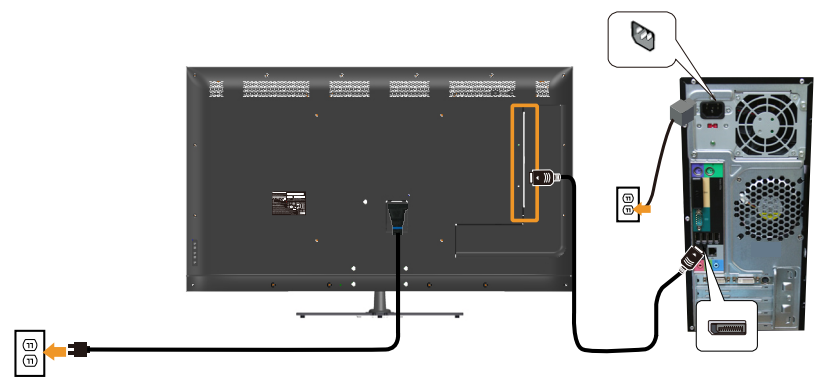

#### USB kablosunu bağlama

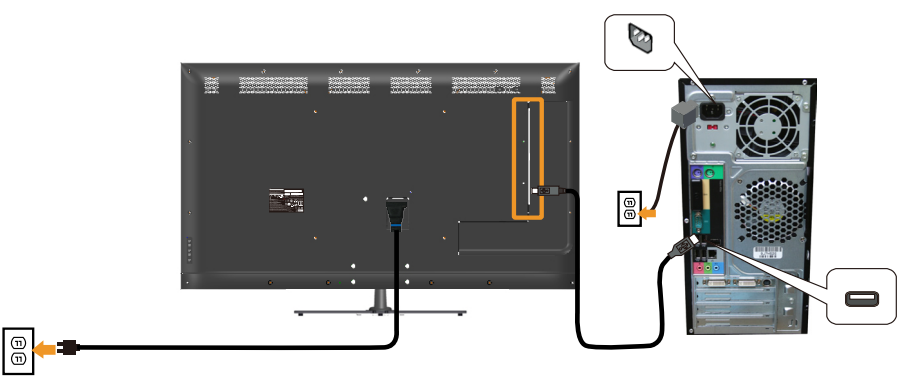

#### Ses kablosunu bağlama (isteğe bağlı satın alınır)

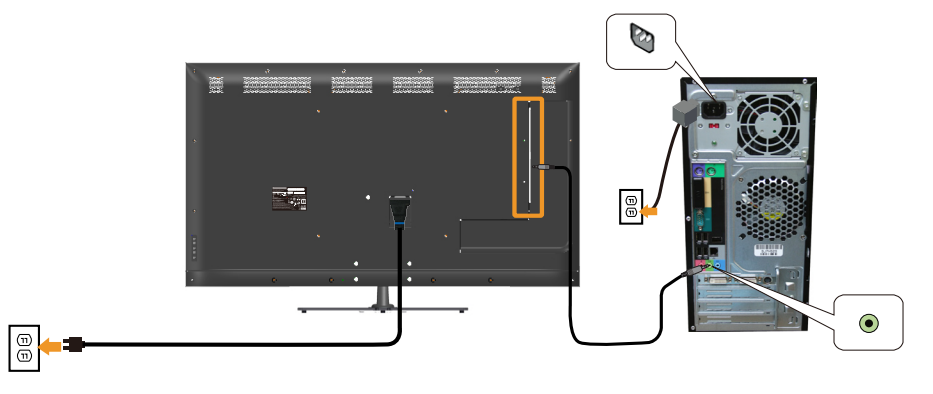

NOT: Grafikler yalnızca gösterme amaçlı kullanılmıştır. Bilgisayardaki görünüm değişebilir.

### Monitör Altlığını Çıkarma

NOT: Standı çıkarırken LCD ekranında çizikleri önlemek için, monitörün yumuşak, temiz bir yüzeye yerleştirildiğinden emin olun.

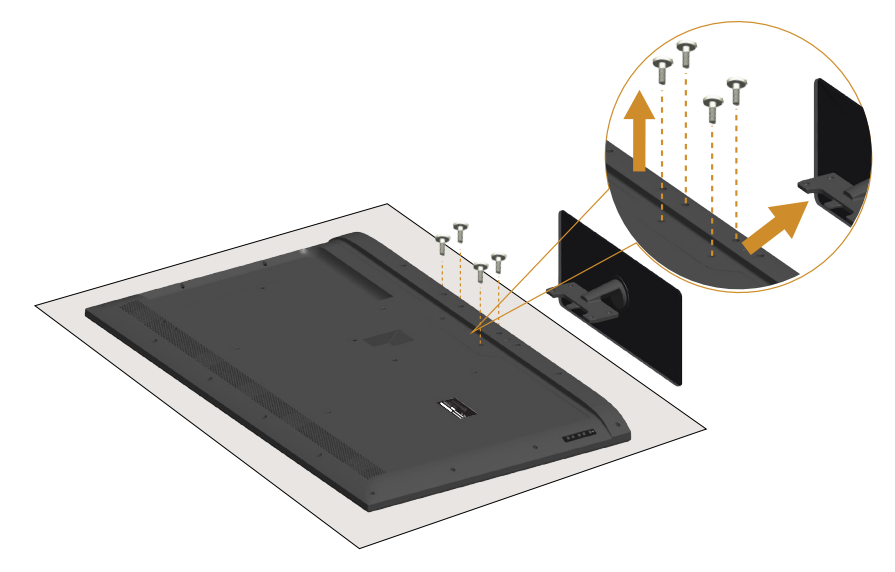

Standı çıkarmak için:

- 1. Monitörü düz bir yüzeye yerleştirin.
- 2. Arka kapakta bulunan vidaları çıkarın.
- 3. Tabanı monitörden çıkarın.

## Duvar Montajı (İsteğe Bağlı)

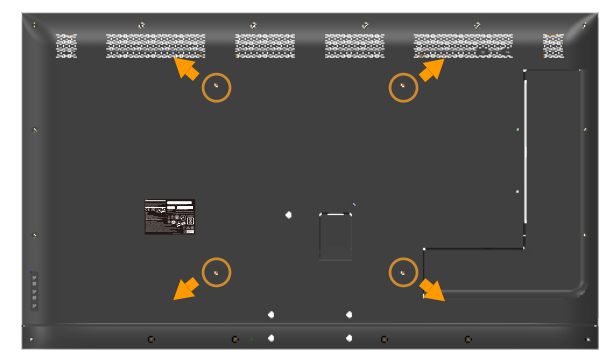

(Vida boyutu: M6 x 30 mm).\*

\*Montaj çözümünüze bağlı olarak, 30 mm'den uzun vidalara gerek duyabilirsiniz.

VESA-uyumlu taban montaj kitiyle gelen talimatlara bakın.

- 1. Monitör panelini sabit düz bir masa üzerine yumuşak bir bez veya yastık üzerine yerleştirin.
- 2. Altlığı çıkarın.
- 3. Montaj bağlantısını duvara montaj kitinden LCD'ye takın.
- 4. Duvara montaj kitiyle gelen yönergeleri uygulayarak LCD'yi duvara takın.
- NOT: Yalnızca en az 81,2 kg ağırlık/yük taşıma kapasitesine sahip, UL listeli duvara montaj bağlantı parçasıyla kullanım içindir.

## <span id="page-32-0"></span>Monitörü Çalıştırma

### Monitörü Açma

Monitörü açmak için @ düğmesine basın.

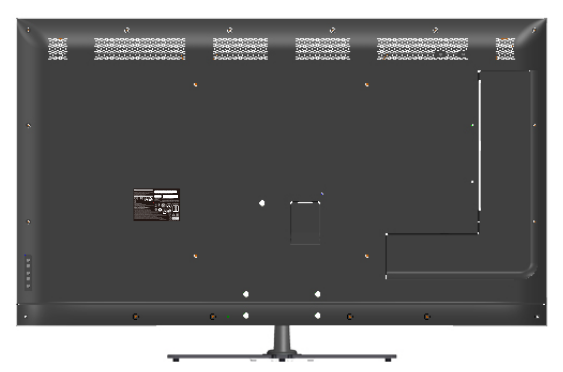

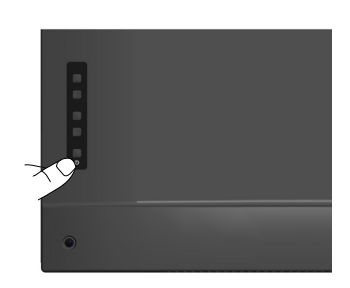

## İşlev Kontrollerini Kullanma

Görüntü ayarlarını yapmak için monitörün arkasındaki tuşları kullanın.

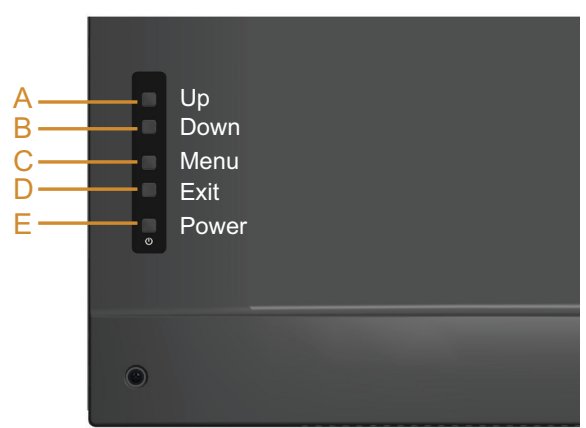

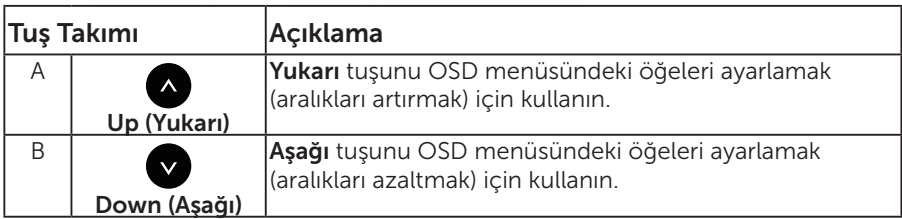

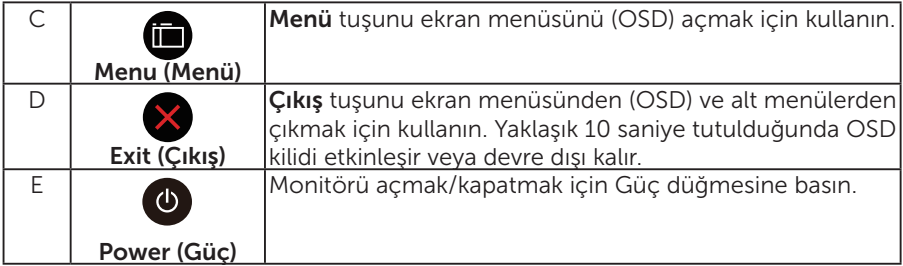

### Tuş Takımı

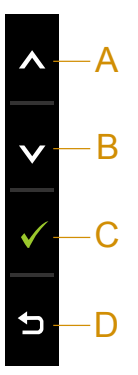

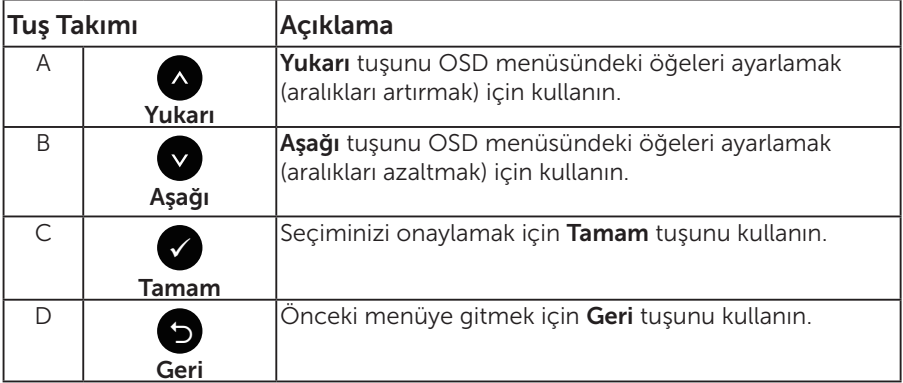

## <span id="page-34-0"></span>Ekran Menüsünü (OSD) Kullanma

#### Menü Sistemine Erişme

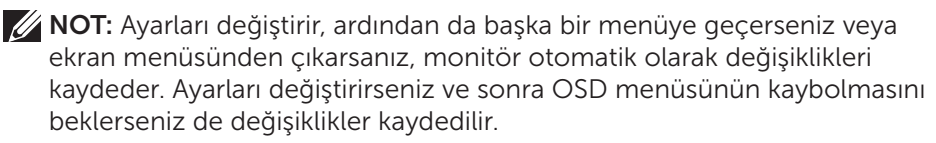

1. OSD menüsünü açmak için @ düğmesine basın ve ana menüvü görüntüleyin.

#### Ana Menü

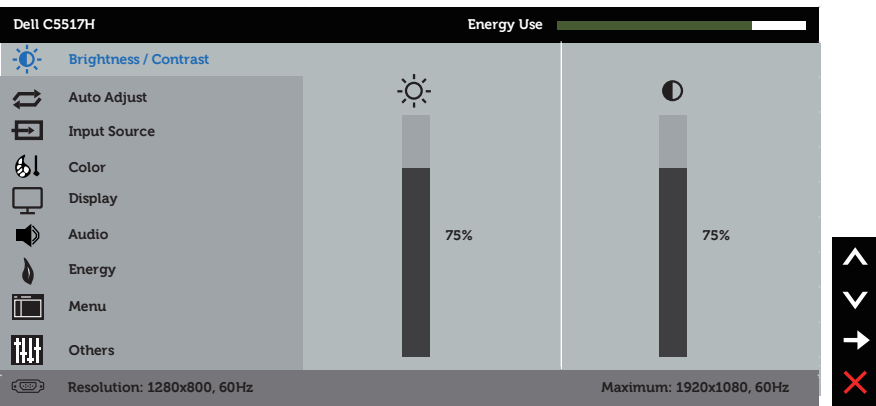

- 2. Menü'deki seçenekler arasında geçiş yapmak için ve düğmelerine basın. Bir simgeden diğerine geçerken seçenek adı vurgulanır.
- 3. Menüde vurgulanan öğeyi seçmek için  $\bigcirc$  düğmesine tekrar basın.
- 4. İstenen parametreyi seçmek için  $\bullet$  ve  $\bullet$  düğmelerine basın.
- 5. Kaydırma çubuğuna girmek için  $\bigcirc$  düğmesine basın ve sonra değişiklikler yapmak için menüdeki göstergelere göre @ veya @ düğmelerini kullanın.
- 6. Önceki menüve dönmek için geçerli ayarları kabul etmeden  $\bullet$ düğmesini seçin veya kabul edip önceki menüye dönmek için düğmesine basın.

Aşağıdaki tabloda tüm OSD menüsü seçeneklerinin ve işlevlerinin bir listesi sağlanmaktadır.

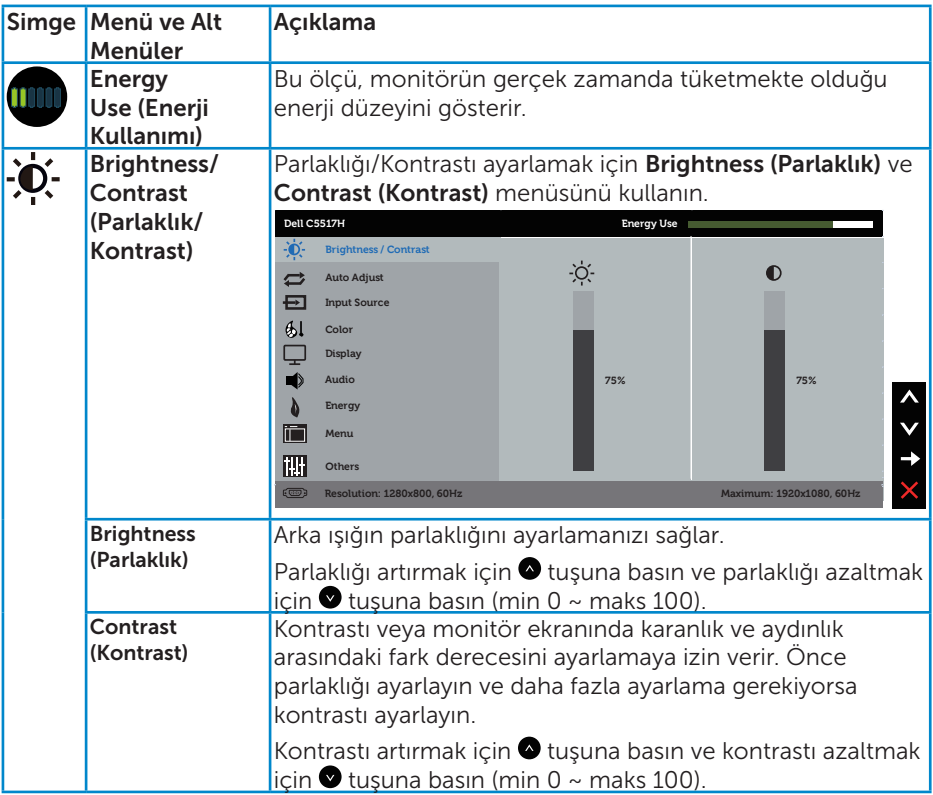
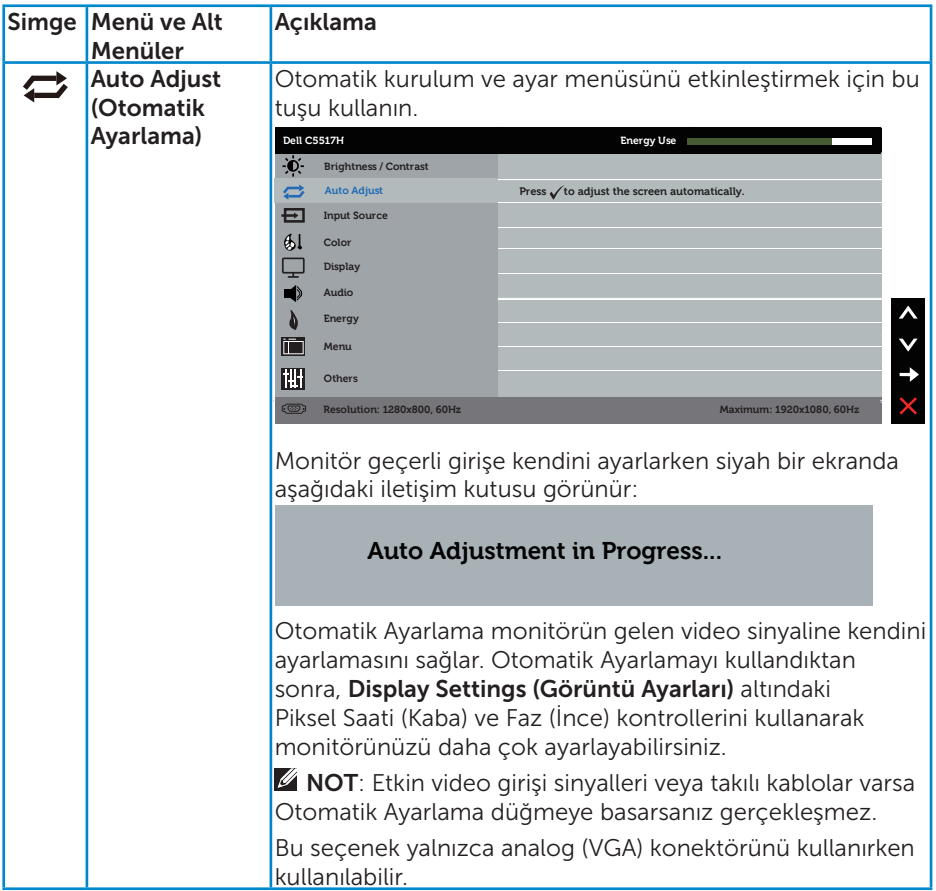

<span id="page-37-0"></span>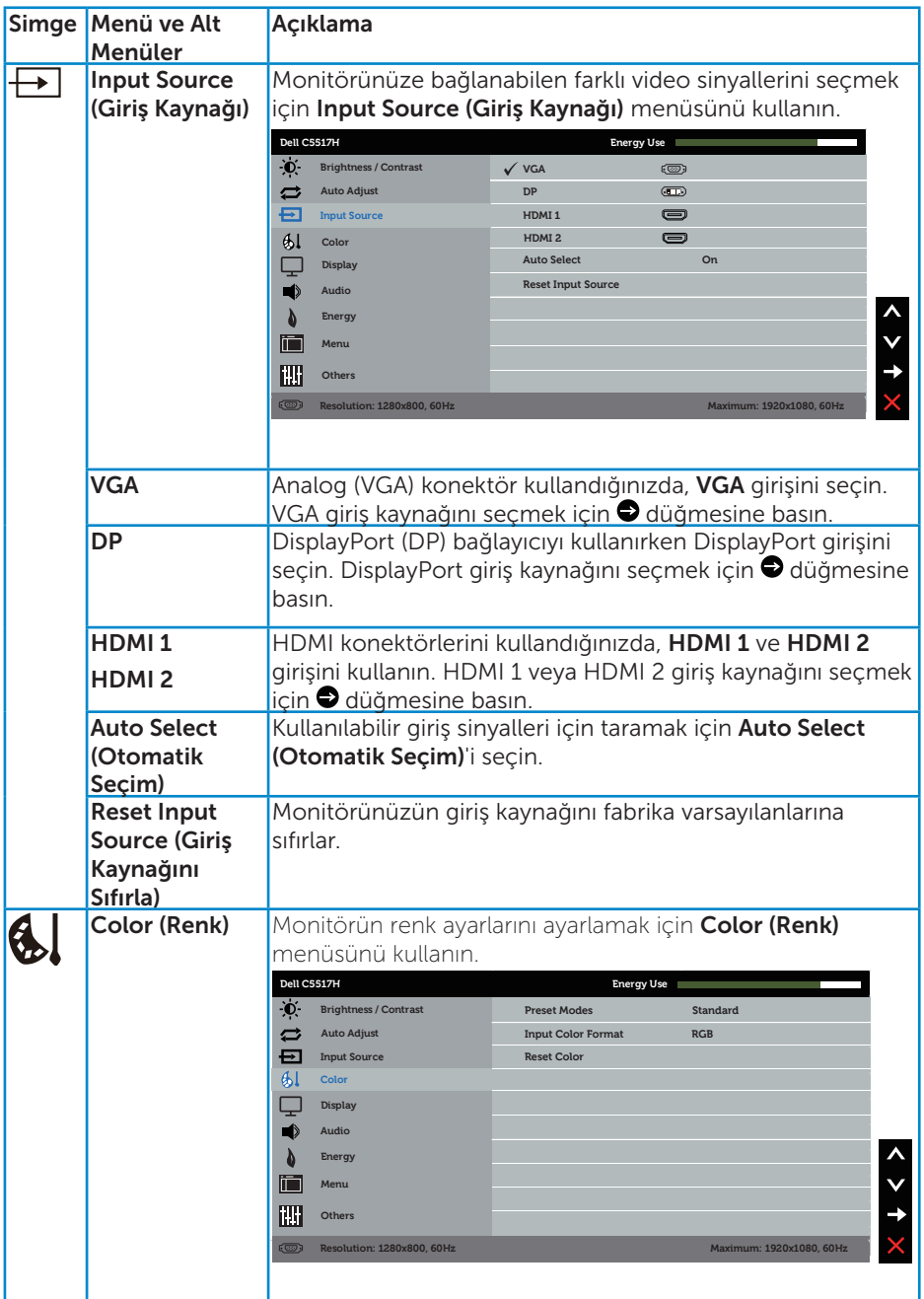

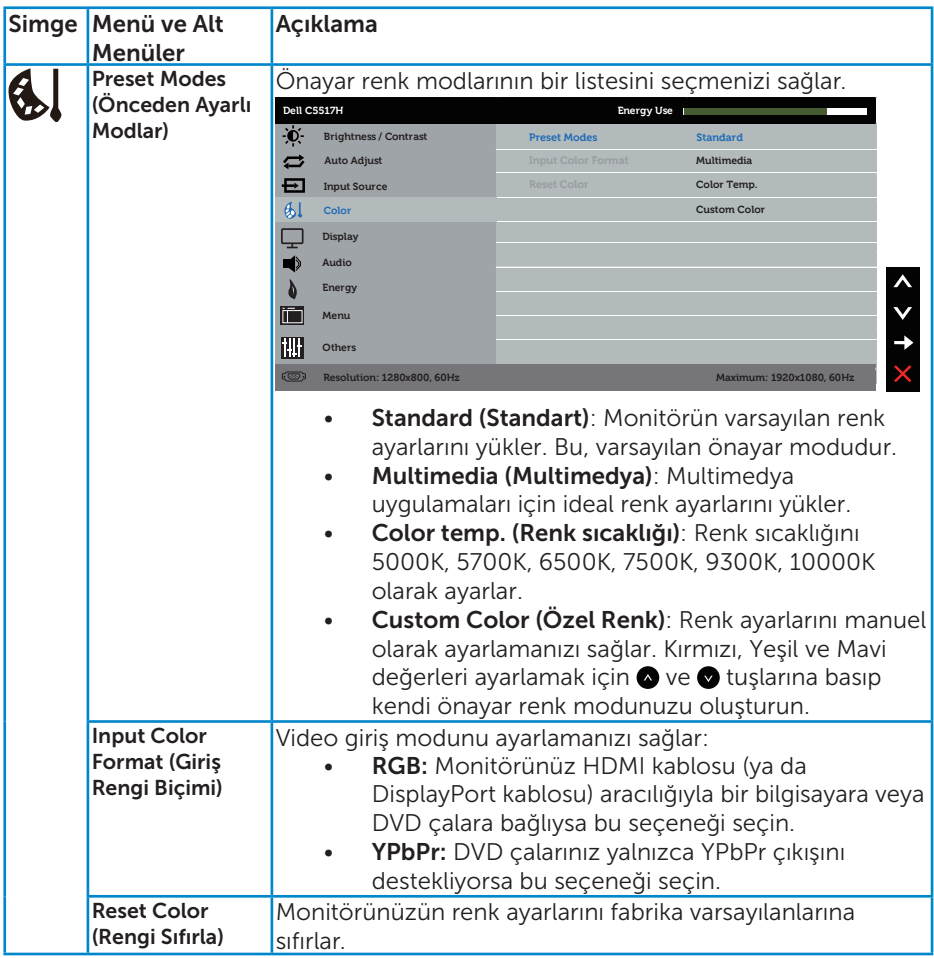

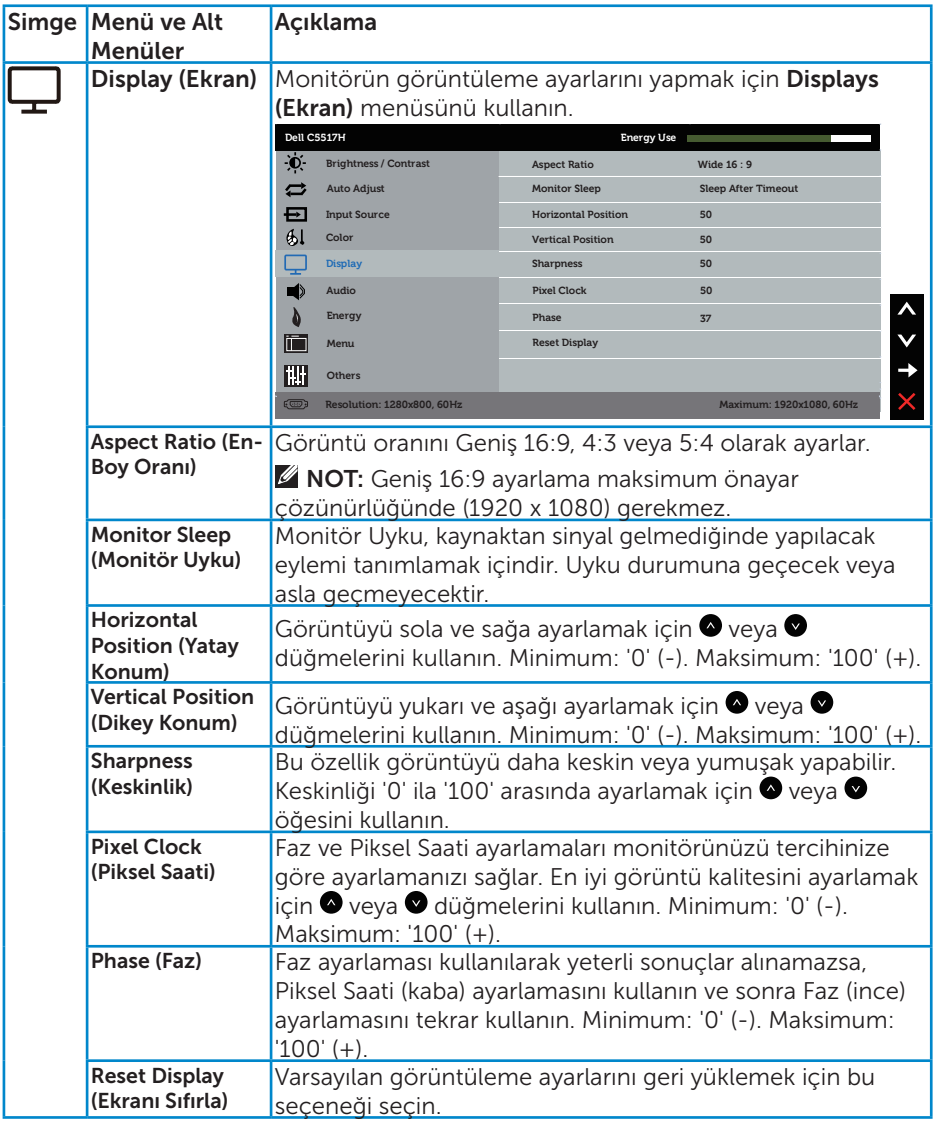

**NOT**: Horizontal Position (Yatay Konum), Vertical Position (Dikey Konum), Pixel Clock (Piksel Saati) ve Faz ayarı yalnızca VGA girişi için kullanılabilir.

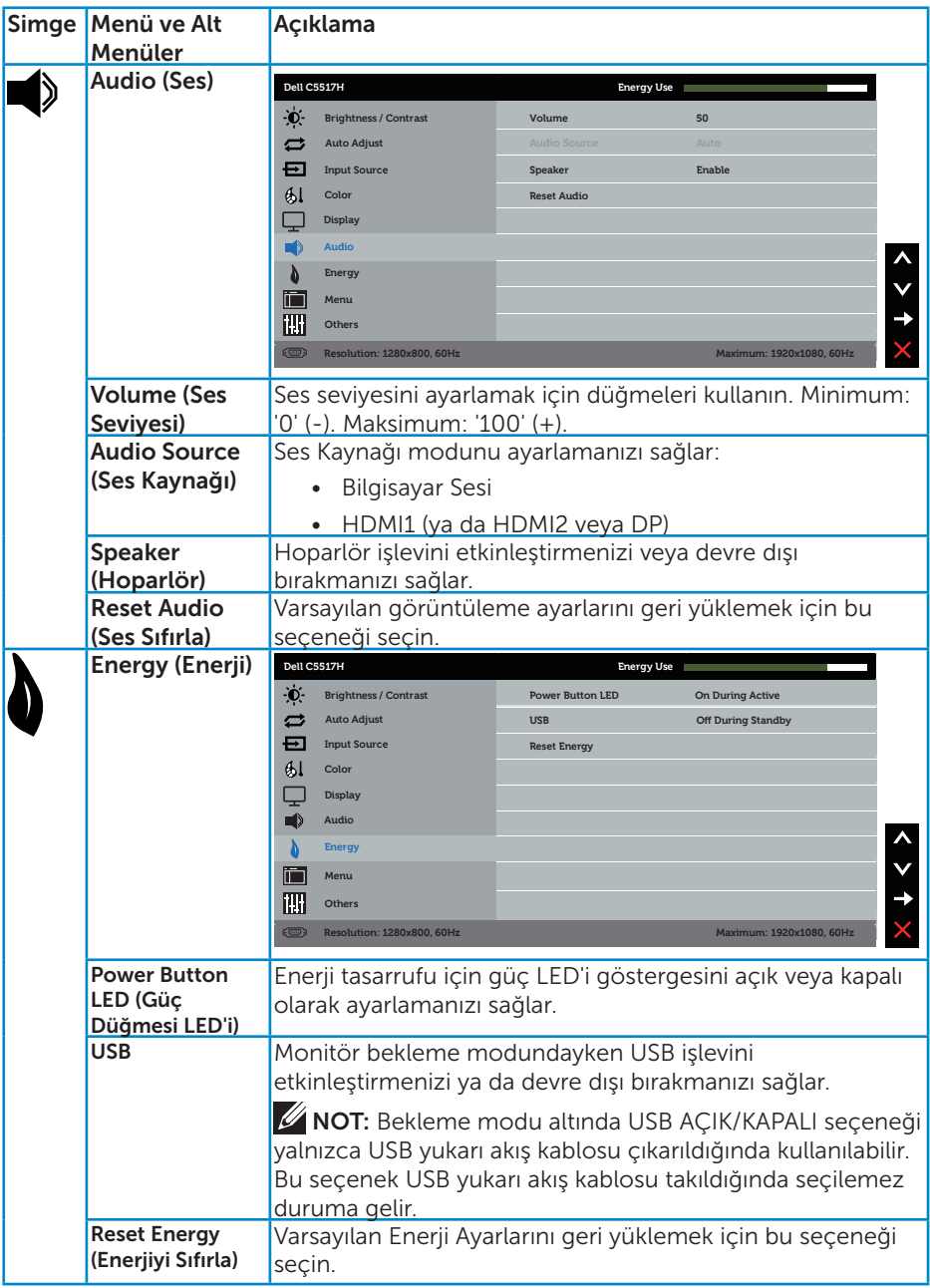

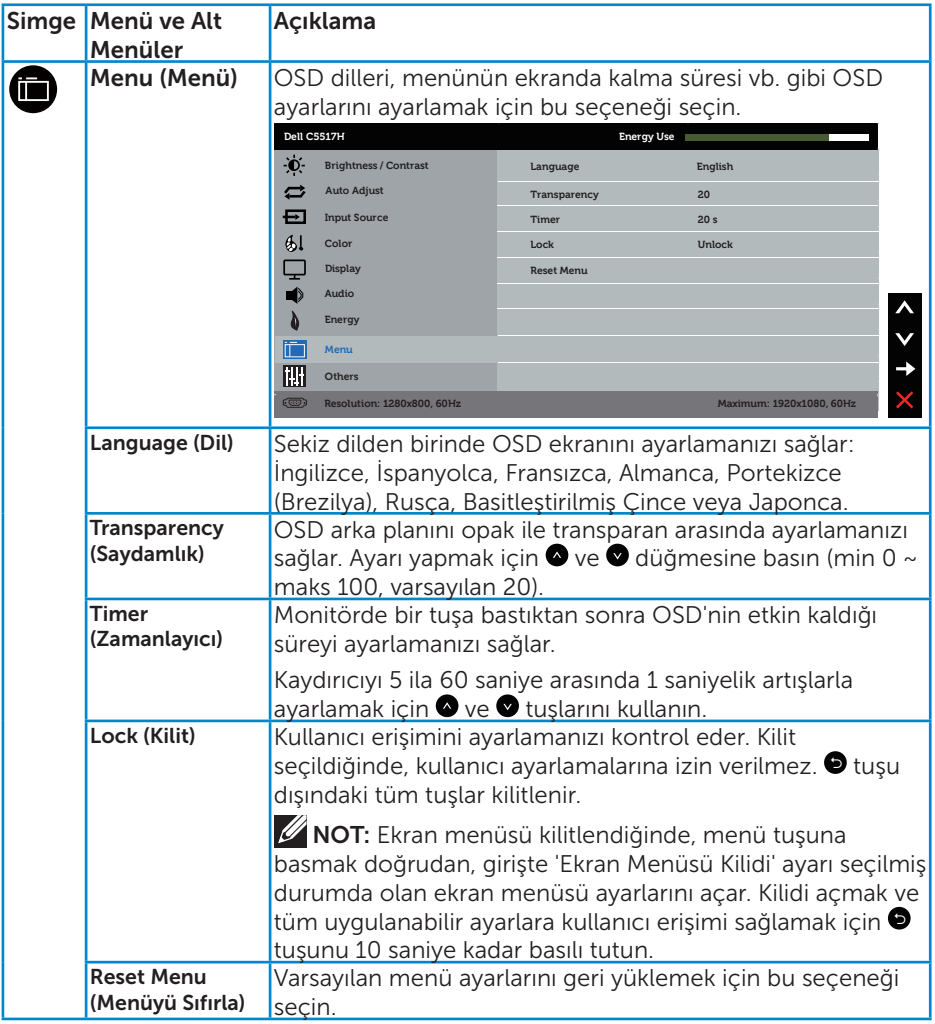

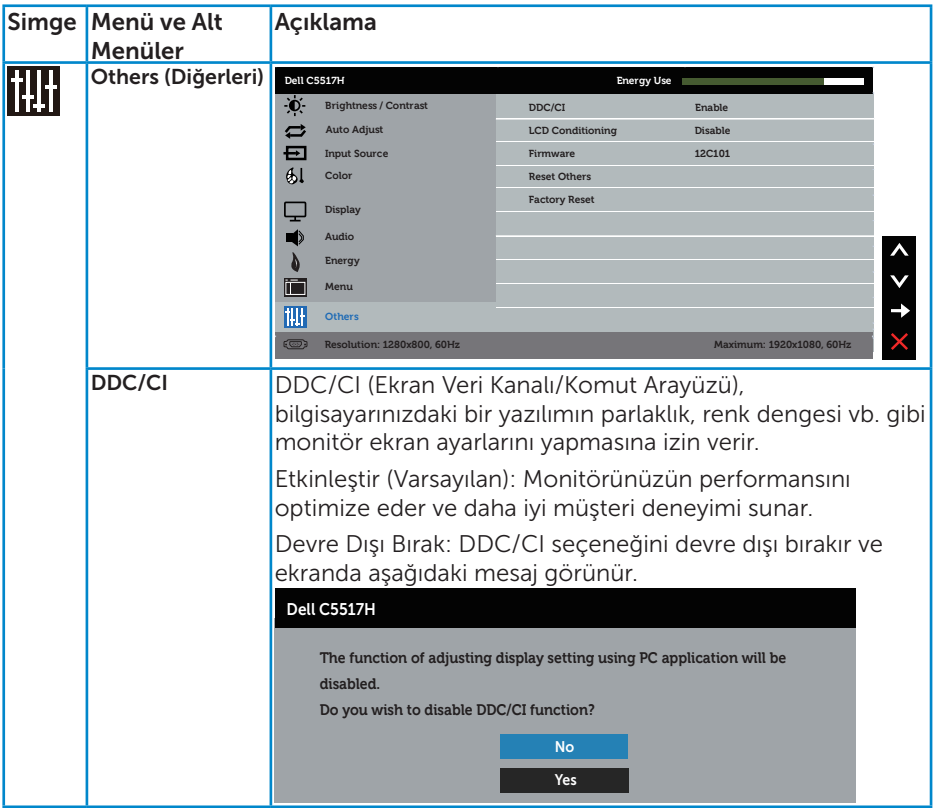

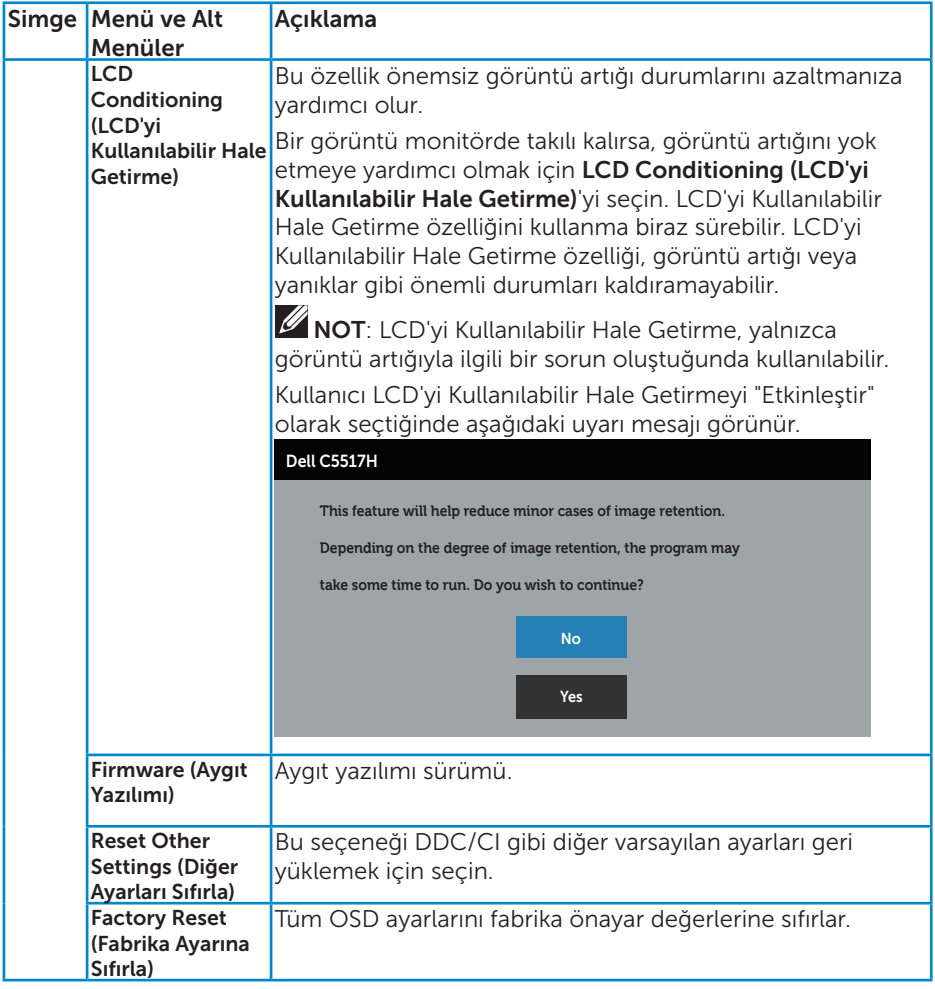

## OSD Uyarı Mesajları

Monitör belirli bir çözünürlük modunu desteklemediğinde aşağıdaki mesajı görürsünüz:

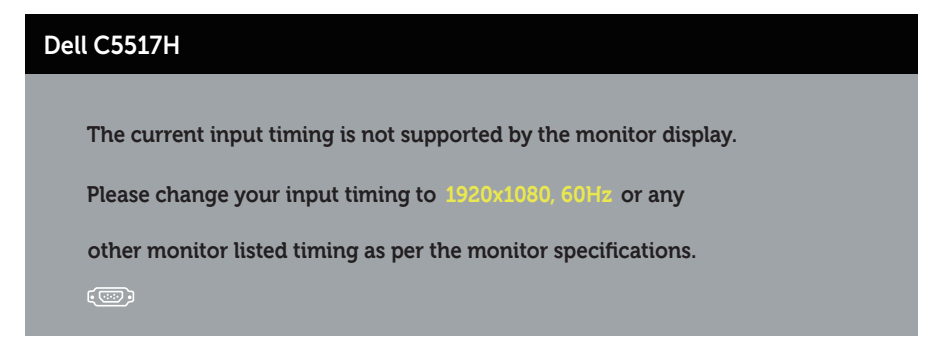

Yani, bilgisayardan alınan sinyali monitör senkronize edemez. Monitörün yatay ve dikey frekans aralıkları için bkz. [Monitör Özellikleri](#page-13-0). Önerilen mod 1920 x 1080'dir.

DDC/CI işlevi devre dışı bırakılmadan önce aşağıdaki mesajı görürsünüz.

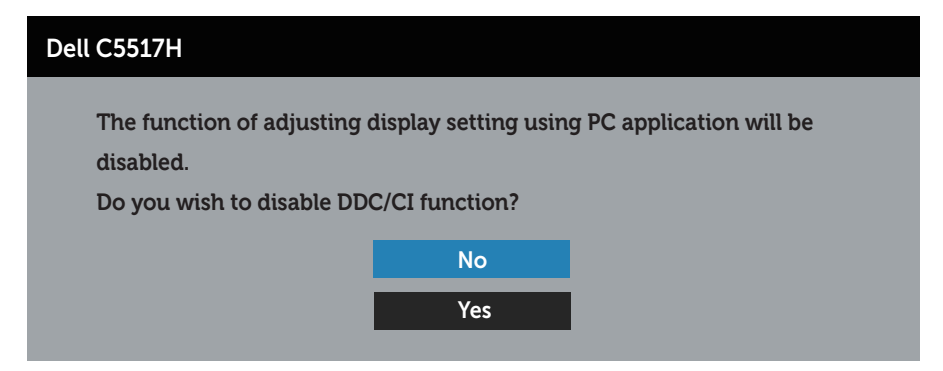

Monitör Güç Tasarrufu moduna girdiğinde, aşağıdaki mesaj görünür:

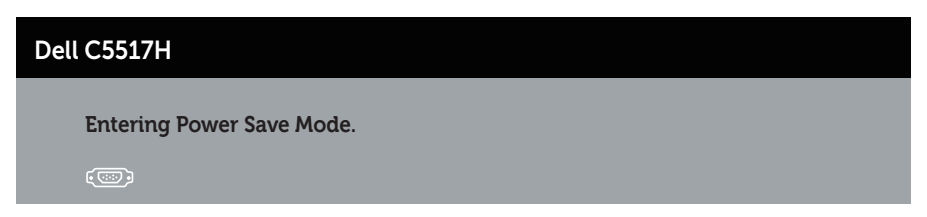

[Ekran Menüsünü \(OSD\) Kullanma](#page-34-0)'ye erişim kazanmak için bilgisayarı etkinleştirin ve monitörü uyandırın.

Güç düğmesi dışında bir düğmeye basarsanız, seçili girişe göre aşağıdaki mesajlar görünür:

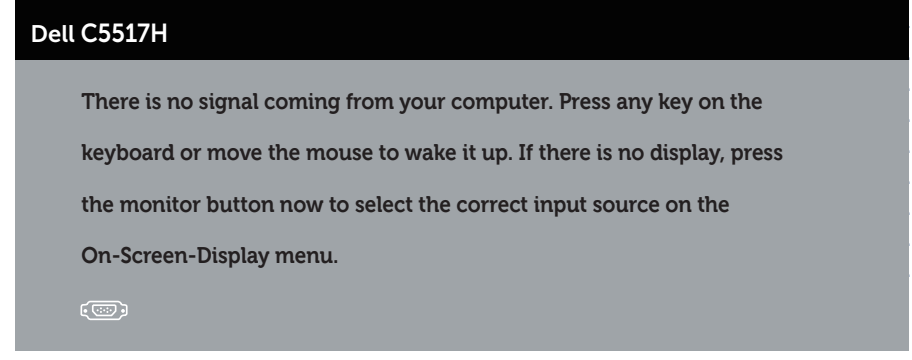

VGA, HDMI veya DP kablosu bağlanmadığında, aşağıda gösterildiği gibi bir kayar iletişim kutusu görünür. Bu durumda bırakılırsa, monitör 4 dakika sonra Güç Tasarrufu Moduna girer.

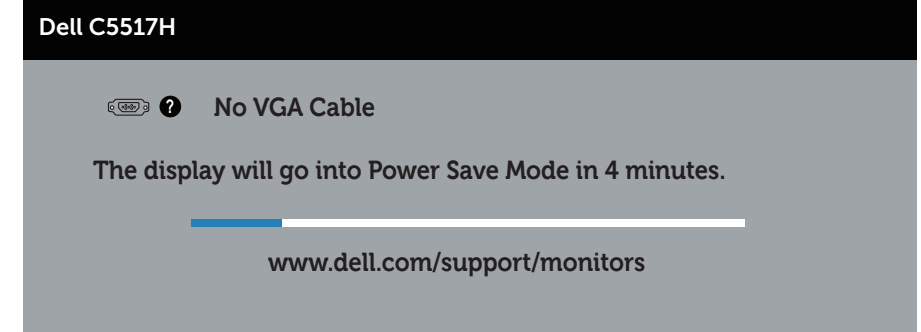

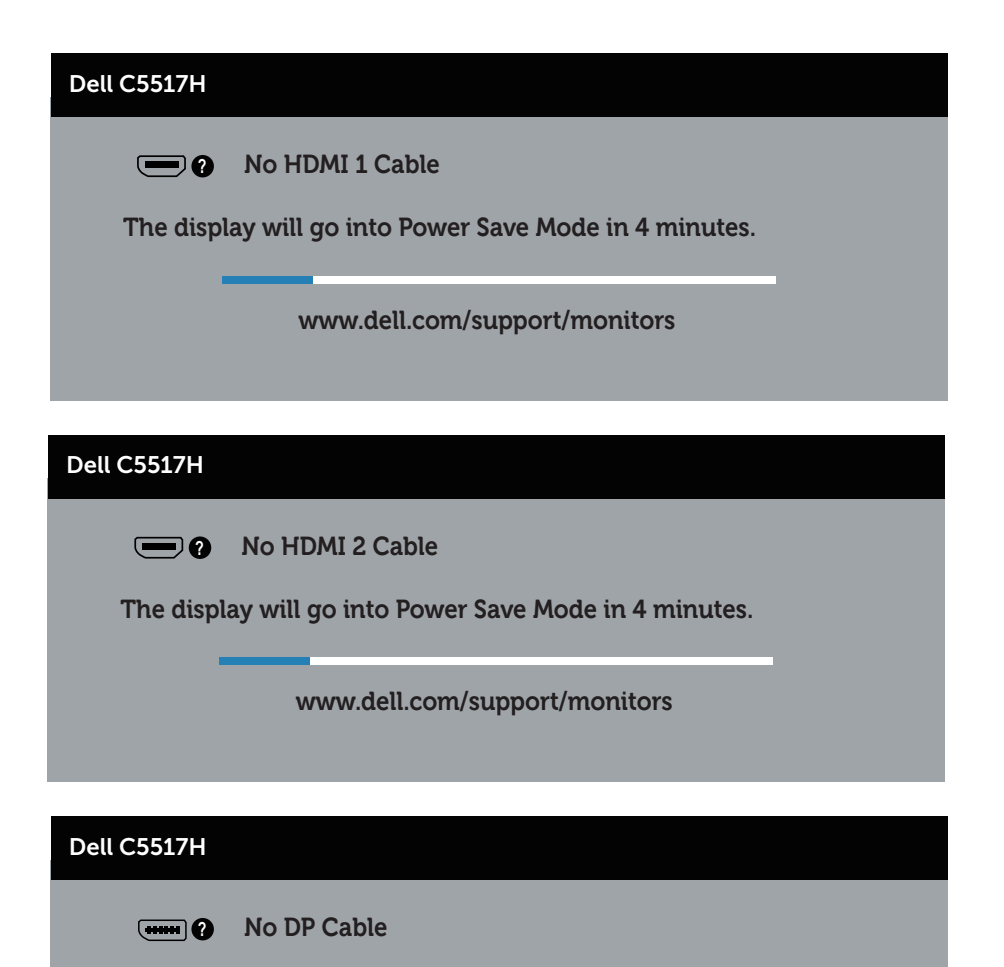

**The display will go into Power Save Mode in 4 minutes.** 

**www.dell.com/support/monitors** 

Daha fazla bilgi için, bkz. [Sorun Giderme](#page-48-0).

## Maksimum Çözünürlüğü Ayarlama

Monitörün Maksimum çözünürlüğünü ayarlamak için:

## Windows 7, Windows 8/Windows 8.1 işletim sistemlerinde:

- 1. Yalnızca Windows 8/Windows 8.1 için, klasik masaüstüne geçmek için Masaüstü kutucuğunu seçin.
- 2. Masaüstünde sağ tıklatın ve Ekran Çözünürlüğü'nü tıklatın.
- 3. Ekran çözünürlüğü asağı açılır listesini tıklatıp 1920 x 1080 öğesini seçin.
- 4. Tamam'ı tıklatın.

## Windows 10 işletim sisteminde:

- 1. Masaüstüne sağ tıklayıp Ekran ayarları seceneğine tıklayın.
- 2. Gelişmiş ekran ayarları seçeneğine tıklayın.
- 3. Cözünürlük asağı açılır listesine tıklayıp 1920 x 1080 ayarını seçin.
- 4. Uygula düğmesine tıklayın.

1920 x 1080 seçeneği gözükmüyorsa, grafik sürücünüzü güncellemeniz gerekebilir. Bilgisayarınıza bağlı olarak, aşağıdaki yordamlardan birini tamamlayın:

Bir Dell masaüstünüz veya taşınabilir bilgisayarınız varsa:

• www.dell.com/support adresine gidin, hizmet etiketinizi girin ve grafik kartınız için en son sürücüyü indirin.

Dell marka olmayan bir bilgisayar kullanıyorsanız (taşınabilir veya masaüstü):

- • Bilgisayarınızın destek sitesine gidin ve en son grafik sürücülerini indirin.
- • Grafik kartı web sitesine gidin ve en son grafik sürücülerini indirin.

# <span id="page-48-0"></span>Sorun Giderme

#### $\triangle$  UYARI: Bu bölümdeki vordamlardan birine başlamadan önce, Güvenlik [Yönergeleri](#page-56-0)'nı izleyin

## Kendi Kendini Sınama

Monitörünüzün düzgün çalışıp çalışmadığını kontrol etmenizi sağlayan monitörünüz bir kendi kendine sınama özelliği sağlar. Monitörünüz ve bilgisayarınız düzgün olarak bağlıysa, ancak monitör ekranı siyah kalırsa, aşağıdaki adımları izleyerek monitör kendi kendine sınamasını çalıştırın:

- 1. Bilgisayarınızı ve monitörünüzü kapatın.
- 2. Video kablosunu bilgisayarınızın arkasından çıkarın. Kendi Kendine Sınama işleminin doğru biçimde gerçekleştirilmesini sağlamak için, Dijital (siyah bağlayıcı), Analog (mavi bağlayıcı) ve DP (siyah bağlayıcı) kablolarını bilgisayarın arkasından çıkarın.
- 3. Monitörü açın.

Monitör bir video sinyali alamazsa ve düzgün çalışıyorsa kayan iletişim kutusu ekranda görünmelidir (siyah arka planda). Kendi kendini sınama modundayken, güç LED'i beyaz kalır. Ayrıca, seçili girişe bağlı olarak, aşağıda gösterilen iletişim kutularından biri sürekli olarak ekran boyunca kayar.

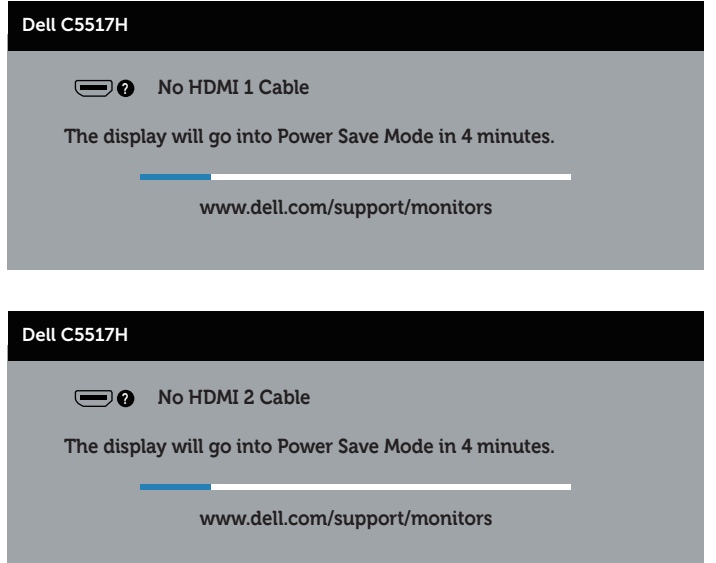

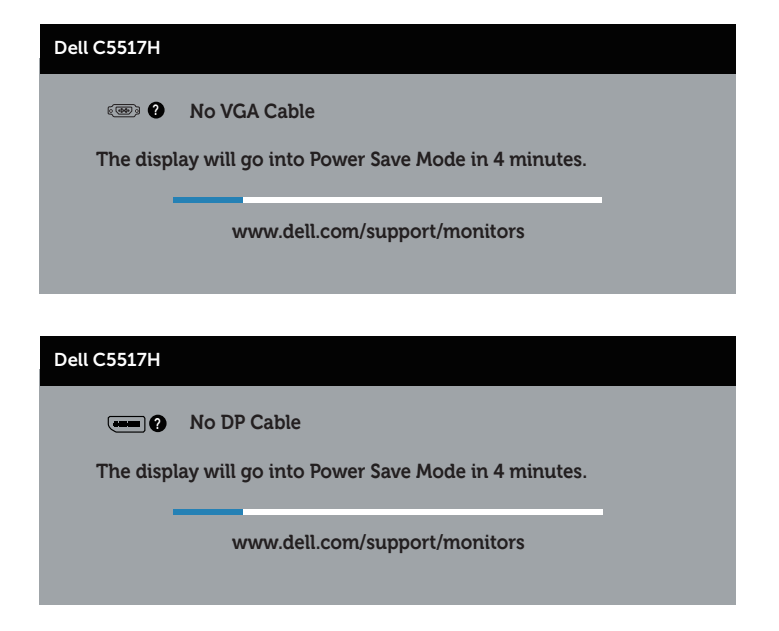

- 4. Video kablosu devre dışı kalırsa veya zarar görürse bu kutu ayrıca normal sistem çalışması sırasında görünür. Bu durumda bırakılırsa, monitör 4 dakika sonra Güç Tasarrufu Moduna girer.
- 5. Monitörünüzü kapatın ve video kablosunu yeniden bağlayın; sonra hem bilgisayarınızı hem de monitörünüzü açın.

Önceki yordamı kullandıktan sonra monitör ekranınız boş kalırsa, monitörünüz düzgün çalıştığından video denetleyicisini ve bilgisayarı kontrol edin.

## Dahili Tanılar

Monitörünüzde ekranın anormalliklerini, monitörünüzde veya bilgisayarınızda ve video kartınızda karşılaştığınız sorunları belirlemenize yardımcı olan dahili bir tanı aracı bulunur.

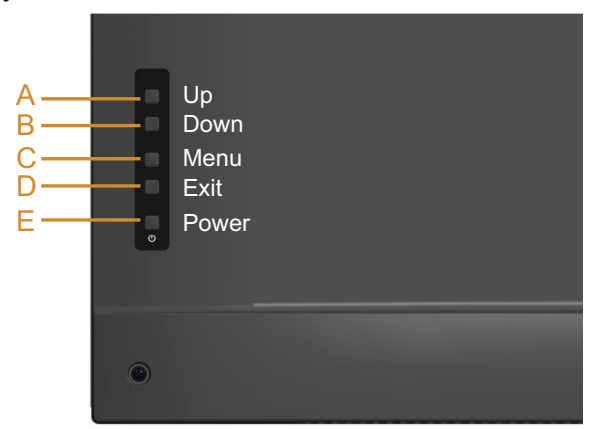

NOT: Dahili tanıyı yalnızca video kablosu takılıyken ve monitör kendi kendini sınama modundayken çalıştırabilirsiniz.

Dahili tanıyı çalıştırmak için:

- 1. Ekranın temiz olduğundan (ekran yüzeyinde hiç toz partikülü olmadığından) emin olun.
- 2. Video kablolarını bilgisayarınızın veya monitörünüzün arkasından çıkarın. Monitör kendi kendini sınama moduna girer.
- 3. A Düğmesini 5 saniye boyunca basılı tutun. Gri bir ekran görünür.
- 4. Dikkatlice ekrandaki anormallikleri inceleyin.
- 5. Arka kapaktaki A Düğmesine yeniden basın. Ekranın rengi kırmızıya döner.
- 6. Anormallikler için ekranı inceleyin.
- 7. Görüntüdeki yeşil, mavi, siyah, beyaz ekranları incelemek için adım 5 ve 6'yı tekrarlayın.

Beyaz ekran göründüğünde test tamamdır. Çıkmak için, A Düğmesine yeniden basın.

Dahili tanı aracı kullanılırken ekran anormalliği algılamıyorsanız, monitör düzgün çalışmaktadır. Video kartını ve bilgisayarı kontrol edin.

## Genel Sorunlar

Aşağıdaki tabloda karşılaşabileceğiniz genel monitör sorunları ve olası çözümleri hakkında genel bilgiler bulunur.

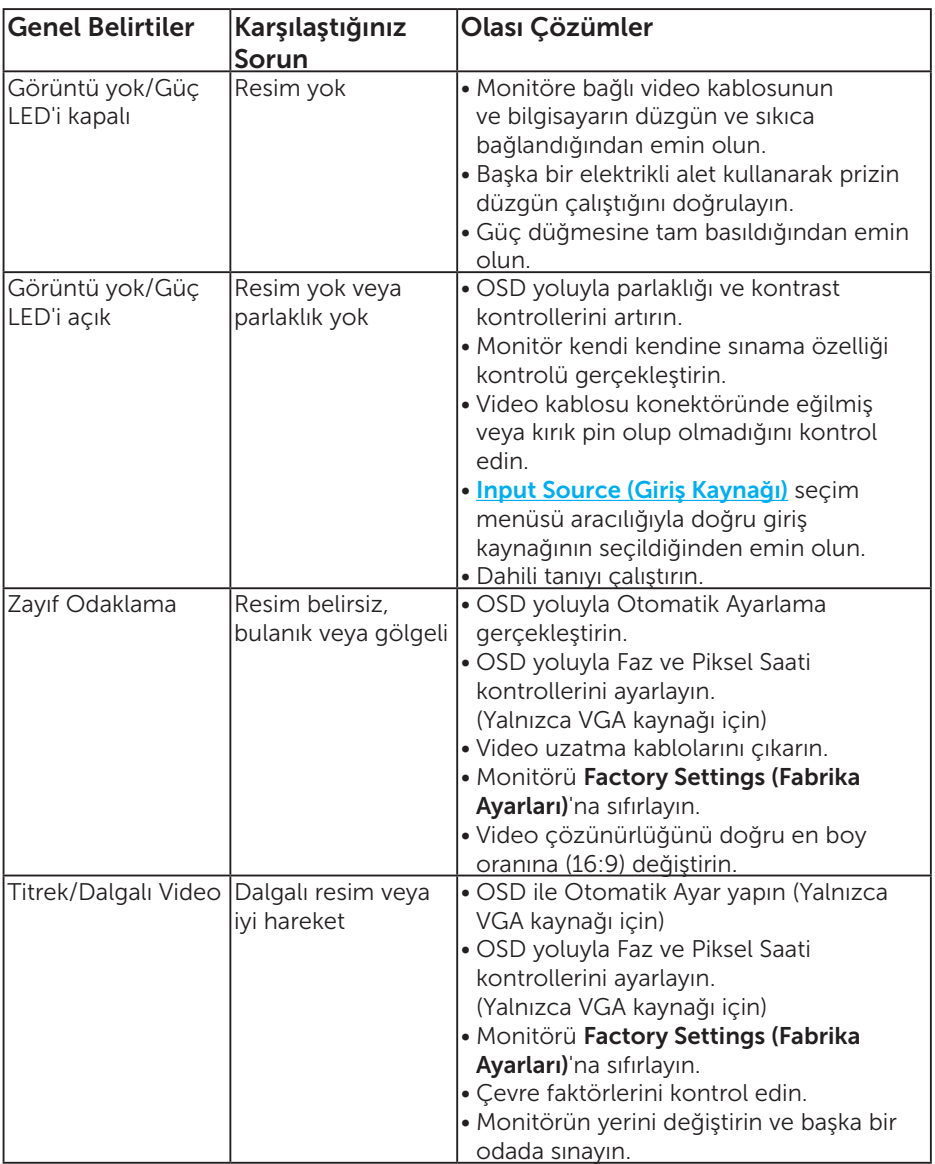

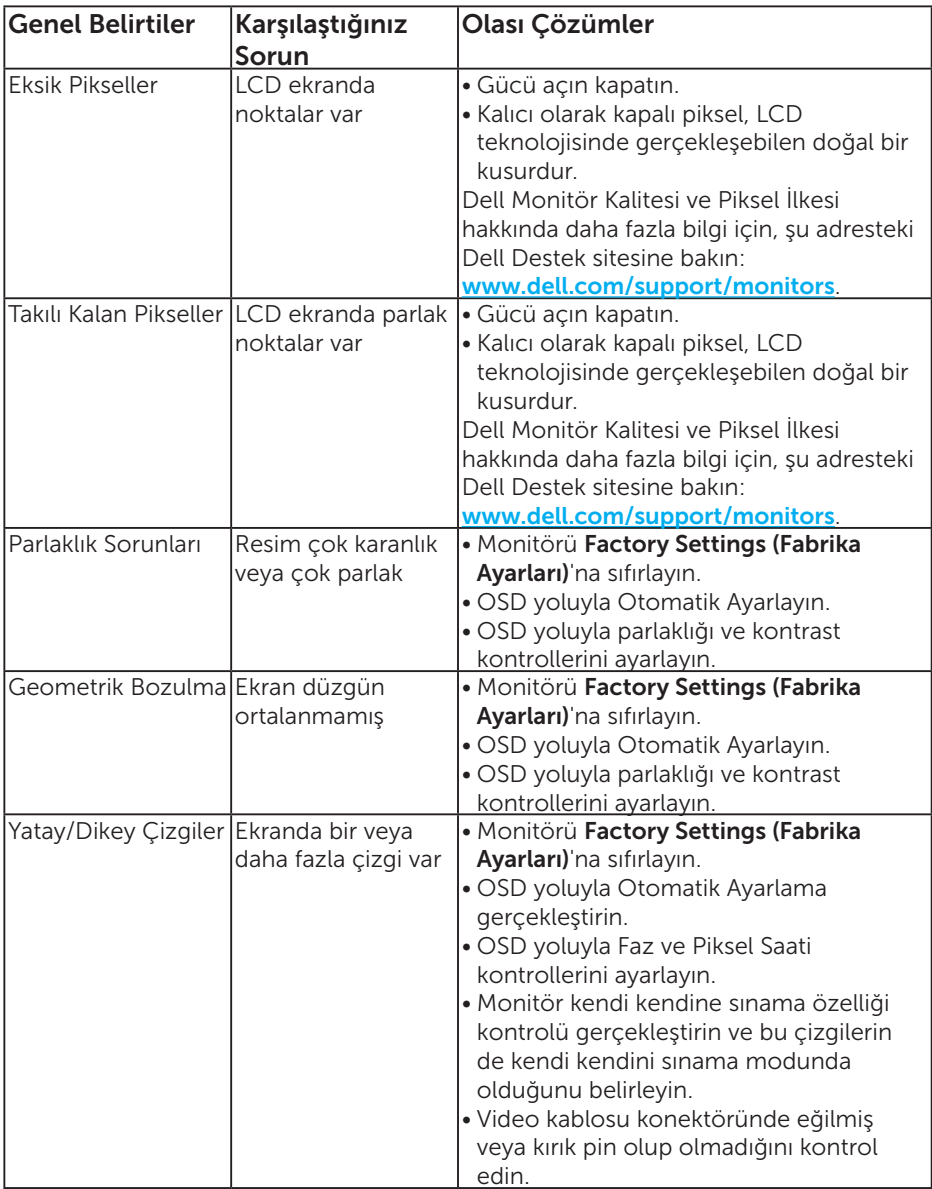

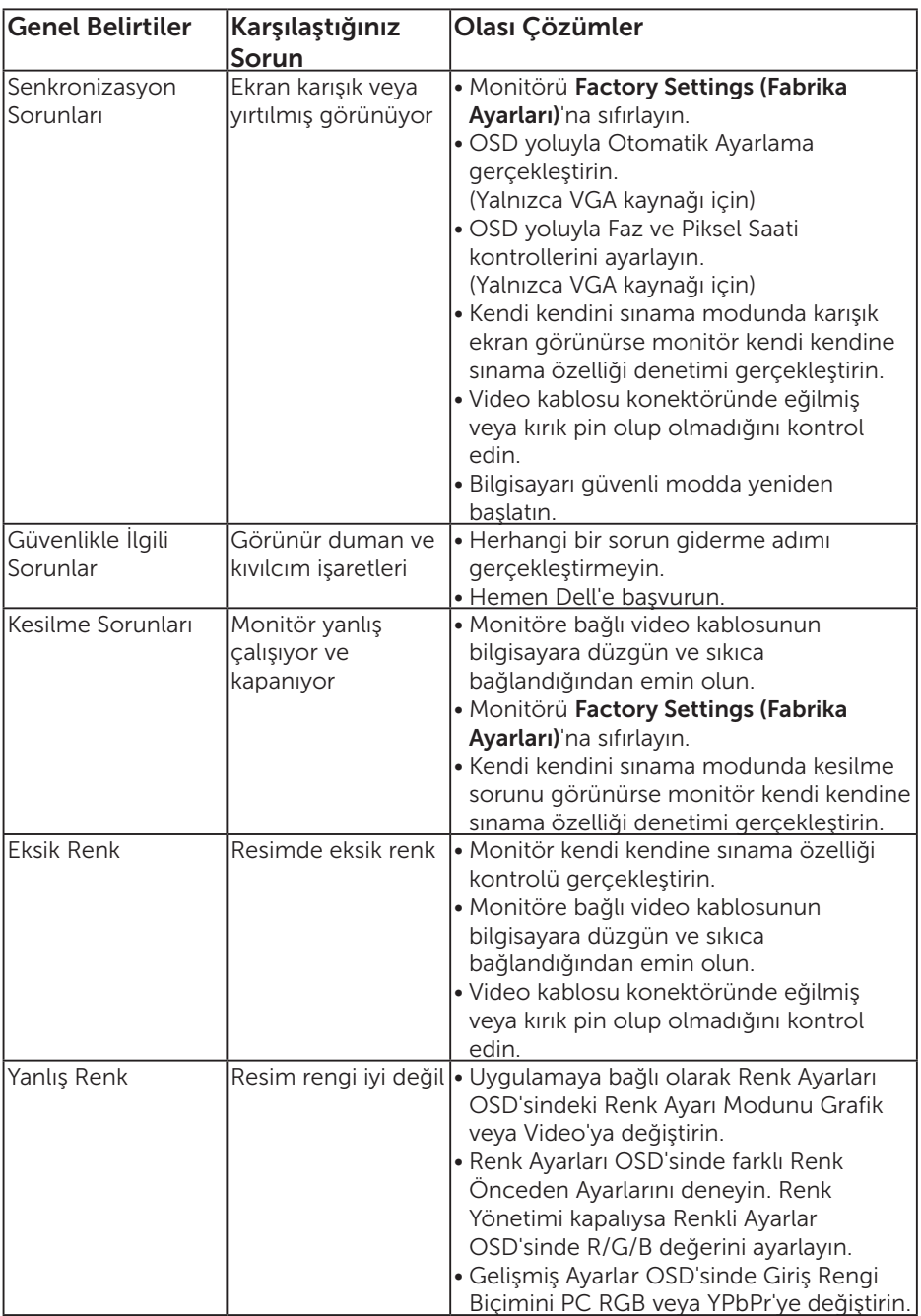

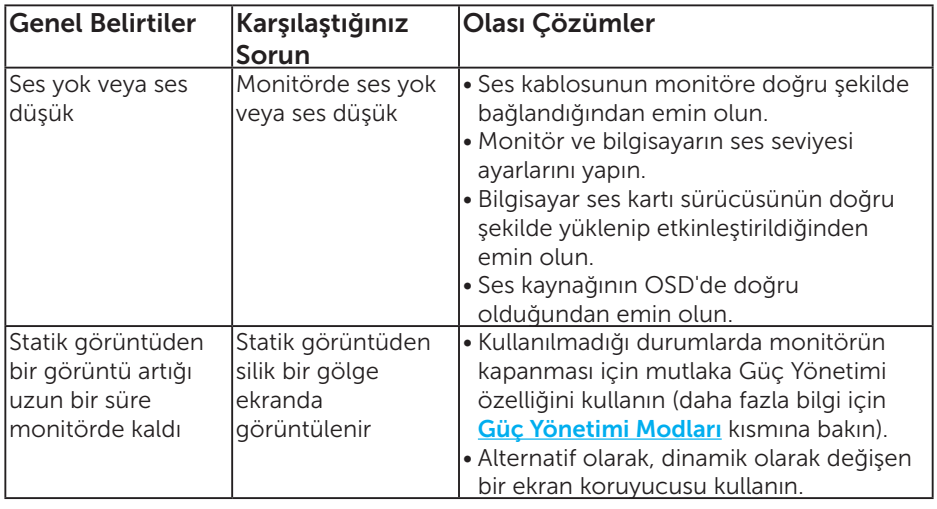

NOT: 'HDMI' veya DP modu kullanılırken, konumlandırma ayarlamaları kullanılamaz.

## Ürüne Özgü Sorunlar

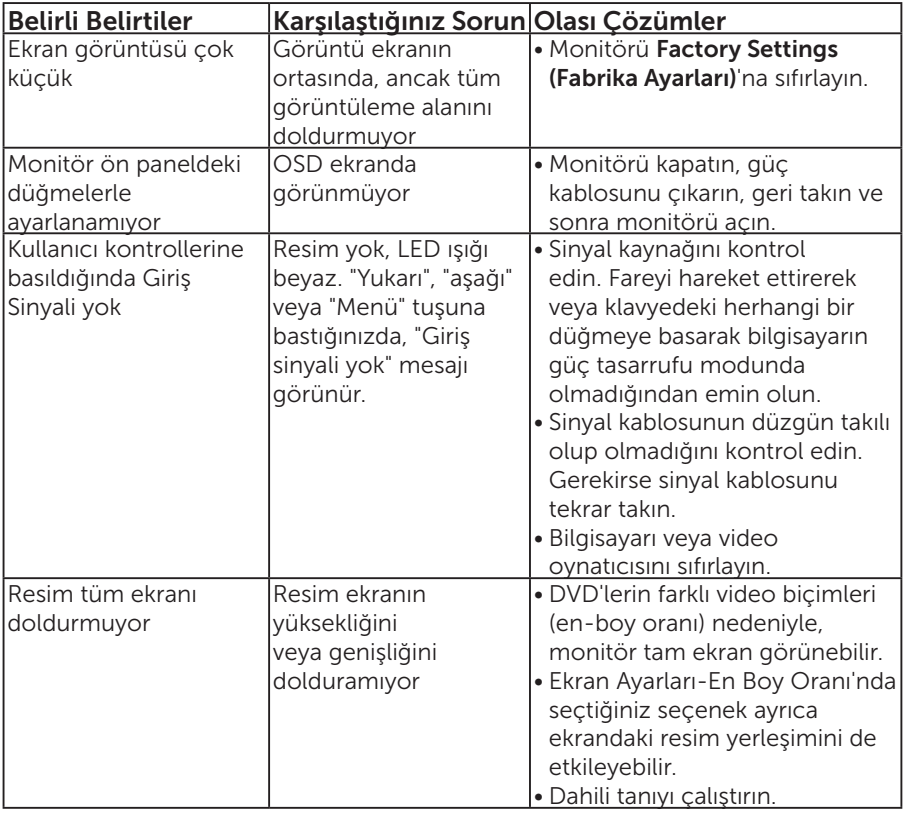

NOT: HDMI veya DP modu seçildiğinde, Auto Adjust (Otomatik Ayarla) işlevi kullanılamaz.

## Ek

## UYARI: Güvenlik Yönergeleri

<span id="page-56-0"></span> $\sqrt{N}$  UYARI: Bu dokümantasyonda belirtilenler haricinde kontrollerin, ayarlamaların veya yordamların kullanımı şoka, elektrik hasarlarına ve/veya mekanik zararlara neden olabilir.

Güvenlik talimatları hakkında bilgi için, bkz. *Ürün Bilgileri Kılavuzu*.

## FCC Bildirimleri (Yalnızca ABD) ve Diğer Yasal Düzenleme Bilgileri

FCC bildirimleri ve diğer yasal düzenleme bilgileri için, [www.dell.com\](http://www.dell.com\regulatory_compliance) [regulatory\\_compliance](http://www.dell.com\regulatory_compliance) adresindeki yasal düzenleme uyumluluğu web sitesine bakın.

#### Bu aygıt FCC kurallarının 15. Maddesine uyar. Çalıştırma aşağıdaki iki koşula tabidir:

- (1) bu aygıt zararlı girişime neden olmayabilir
- (2) bu aygıt istenmeyen çalışmalara neden olabilen girişimler de dahil herhangi bir girişimi kabul etmelidir

## Dell'le Bağlantı Kurma

Amerika'daki müşteriler için, 800-WWW-DELL (800-999-3355) numarasını arayın.

NOT: Etkin bir Internet bağlantısı yoksa satın alma faturasında, paket fişinde veya Dell ürün kataloğunda iletişim bilgilerini bulabilirsiniz.

Dell, birçok çevrimiçi ve telefona bağlı destek ve hizmet seçenekleri sunar. Kullanılabilirlik ülke ve ürüne göre değişir ve bazı hizmetler alanınızda bulunmayabilir.

Çevrimiçi monitör destek içeriği almak için:

1. [www.dell.com/support/monitors](http://www.dell.com/support) adresini ziyaret edin.

Satışlar, teknik destek veya müşteri hizmetleri konularında Dell'e başvurmak için:

- 1. [www.dell.com/support](http://www.dell.com/support) adresini zivaret edin.
- 2. Sayfanın sol üstündeki Bir Ülke/Bölge Seçin açılır menüsünden ülkenizi veya bölgenizi doğrulayın.
- 3. Sayfanın sol üst tarafındaki Bize Başvurun düğmesini tıklatın.
- 4. İhtiyacınıza göre uygun hizmeti veya destek bağlantısını seçin.
- 5. Sizin için uygun Dell'e başvurma yöntemini seçin.

## Monitörünüzü Kurma

## Ekran çözünürlüğünü 1920 x 1080 (Maksimum) olarak ayarlama

Microsoft Windows işletim sistemlerini kullanırken optimal görüntüleme performansı için, aşağıdaki adımları izleyerek ekran çözünürlüğünü 1920 x 1080 piksel olarak ayarlayın:

## Windows 7, Windows 8/Windows 8.1 işletim sistemlerinde:

- 1. Yalnızca Windows 8/Windows 8.1 için, klasik masaüstüne geçmek için Masaüstü kutucuğunu seçin.
- 2. Masaüstünde sağ tıklatın ve Ekran Çözünürlüğü'nü tıklatın.
- 3. Ekran çözünürlüğü aşağı açılır listesini tıklatıp 1920 x 1080 öğesini seçin.
- 4. Tamam'ı tıklatın.

## Windows 10 isletim sisteminde:

- 1. Masaüstüne sağ tıklayıp Ekran avarları seceneğine tıklayın.
- 2. Gelişmiş ekran ayarları seçeneğine tıklayın.
- 3. Çözünürlük aşağı açılır listesine tıklayıp 1920 x 1080 ayarını seçin.
- 4. Uygula düğmesine tıklayın.

1920 x 1080 seçeneği gözükmüyorsa, grafik sürücünüzü güncellemeniz gerekebilir. Lütfen kullandığınız bilgisayar sistemini en iyi tanımlayan aşağıdaki senaryolardan seçim yapın ve sağlanan talimatları izleyin

1:[Internet erişimi olan Dell masaüstü veya Dell taşınabilir bilgisayarınız](#page-58-0)  [varsa](#page-58-0)

#### 2:[Dell dışında bir markaya ait masaüstü veya taşınabilir bilgisayarınız ya da](#page-58-1)  [grafik kartınız varsa](#page-58-1)

## <span id="page-58-0"></span>Internet erişimi olan Dell masaüstü veya Dell taşınabilir bilgisayarınız varsa

- 1. <http://www.dell.com/support> adresine gidin, hizmet etiketinizi girin ve grafik kartınız için en son sürücüyü indirin
- 2. Grafik adaptörünüz için sürücüleri yükledikten sonra, çözünürlüğü tekrar 1920 x 1080 olarak ayarlayın.

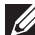

NOT: Çözünürlüğü 1920 x 1080 olarak ayarlayamazsanız, lütfen bu çözünürlükleri destekleyen bir grafik adaptörü sormak için Dell'e başvurun.

## <span id="page-58-1"></span>Dell dışında bir markaya ait masaüstü veya taşınabilir bilgisayarınız ya da grafik kartınız varsa

## Windows 7, Windows 8/Windows 8.1 işletim sistemlerinde:

- 1. Yalnızca Windows 8/Windows 8.1 için, klasik masaüstüne geçmek için Masaüstü kutucuğunu seçin.
- 2. Masaüstünü sağ tıklatın ve Kişiselleştirme'yi tıklatın.
- 3. Görüntü Ayarlarını Değiştir'i tıklatın.
- 4. Gelişmiş Ayarlar'ı tıklatın.
- 5. Pencerenin üstündeki açıklamadan grafik denetleyicisi sağlayıcınızı tanımlayın (örn. NVIDIA, ATI, Intel vb.).
- 6. Güncellenmiş sürücü için grafik kartı sağlayıcısının web sitesine bakın (örneğin, <http://www.ATI.com> VEYA <http://www.NVIDIA.com>).
- 7. Grafik adaptörünüz için sürücüleri yükledikten sonra, çözünürlüğü tekrar 1920 x 1080 olarak ayarlayın.

## Windows 10 işletim sisteminde:

- 1. Masaüstüne sağ tıklayıp Ekran ayarları seçeneğine tıklayın.
- 2. Gelismis ekran avarları seceneğine tıklayın.
- 3. Görüntü bağdaştırıcısı özellikleri öğesine tıklayın.
- 4. Pencerenin üstündeki açıklamadan grafik denetleyicisi sağlayıcınızı tanımlayın (örn. NVIDIA, ATI, Intel vb.).
- 5. Güncellenmiş sürücü için grafik kartı sağlayıcısının web sitesine bakın (örneğin, http://www.ATI.com VEYA http://www.NVIDIA.com).
- 6. Grafik adaptörünüz için sürücüleri yükledikten sonra, çözünürlüğü tekrar 1920 x 1080 olarak ayarlayın.

NOT: Çözünürlüğü 1920 x 1080 olarak ayarlayamazsanız, lütfen bilgisayarınızın üreticisine başvurun veya 1920 x 1080 video çözünürlüğünü destekleyen bir grafik adaptörü almayı düşünün.

## Windows 7, Windows 8/Windows 8.1 veya Windows 10 işletim sisteminde çift monitör ayarlama yordamları

## Windows 7 için

Bir video kablosu (VGA, HDMI, DP vb.) kullanarak harici monitörleri dizüstü veya masaüstü bilgisayarınıza bağlayın ve aşağıdaki kurulum yöntemlerinden birini izleyin.

## Yöntem 1: "Win+P" klavye kısayolunun kullanımı

- **1. Klavyenizde + P** Windows logo tuşuna basın.
- 2. Windows logo tusunu basılı tutarken, ekran seçimleri arasında geçiş yapmak için P tuşuna basın.

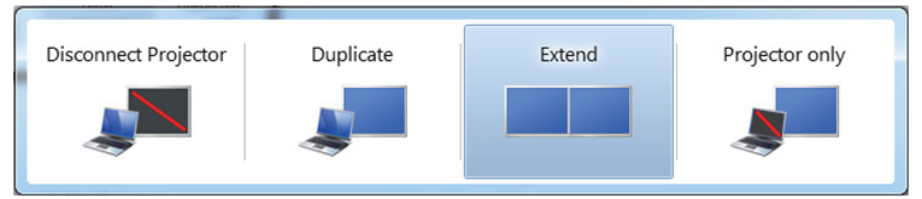

Yöntem 2: "Screen Resolution (Ekran Çözünürlüğü)" menüsünün kullanımı

1. Masaüstünde sağ tıklatın ve Screen Resolution (Ekran Çözünürlüğü)'nü tıklatın.

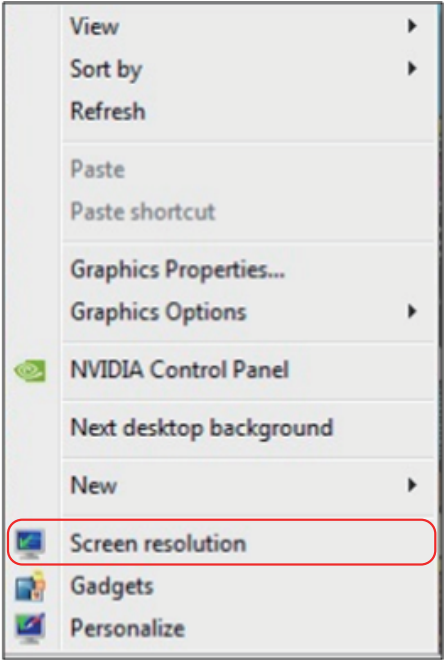

- 2. Ekran seçimini seçmek için Multiple displays (Çoklu görüntüler)'i tıklatın. Ek monitör listelenmiyorsa, Detect (Algıla)'yı tıklatın.
	- • Sistem eklenen monitörü algılamazsa sistemi yeniden başlatmanız ve 1 ila 3 arası adımları tekrarlamanız gerekebilir.

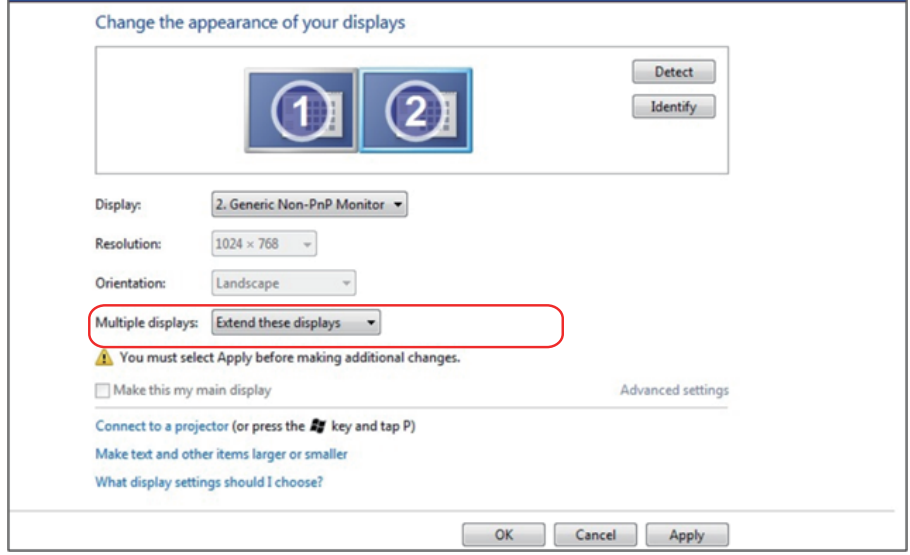

## Windows 8/Windows 8.1 için

Bir video kablosu (VGA, HDMI, DP vb.) kullanarak harici monitörleri dizüstü veya masaüstü bilgisayarınıza bağlayın ve aşağıdaki kurulum yöntemlerinden birini izleyin.

#### Yöntem 1: "Win+P" klavye kısayolunun kullanımı

- **1. Klavyenizde + P** Windows logo tuşuna basın.  $\boxed{\blacksquare}$  +  $\boxed{\ulcorner}$
- 2. Windows logo tuşunu basılı tutarken, ekran seçimleri arasında geçiş yapmak için P tuşuna basın.

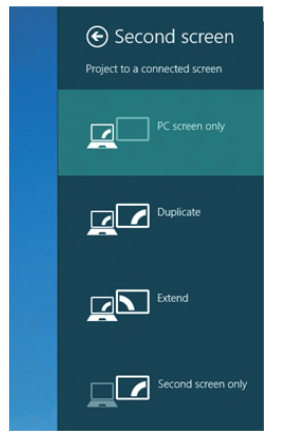

Yöntem 2: "Screen Resolution (Ekran Çözünürlüğü)" menüsünün kullanımı

1. Klasik Windows masaüstüne geçmek için Başlat ekranından, Desktop (Masaüstü) kutucuğunu seçin.

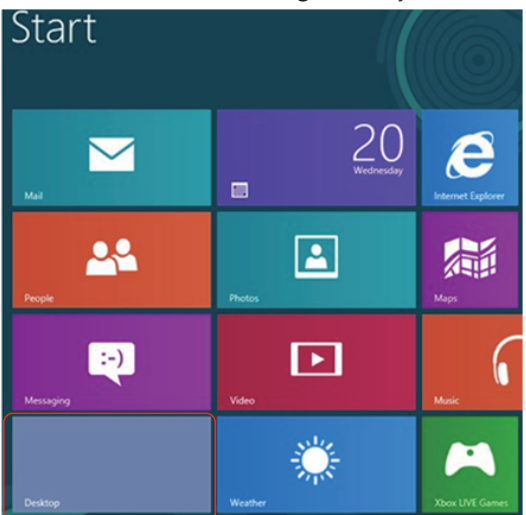

2. Masaüstünde sağ tıklatın ve Screen Resolution (Ekran Çözünürlüğü)'nü tıklatın.

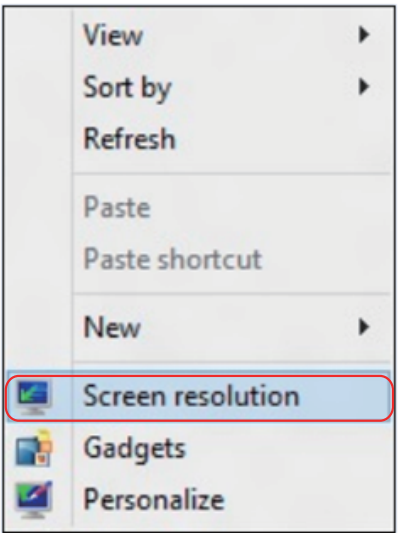

- 3. Ekran seçimini seçmek için Multiple displays (Çoklu görüntüler)'i tıklatın. Ek monitör listelenmiyorsa, Detect (Algıla)'yı tıklatın.
	- • Sistem eklenen monitörü algılamazsa sistemi yeniden başlatmanız ve 1 ila 3 arası adımları tekrarlamanız gerekebilir.

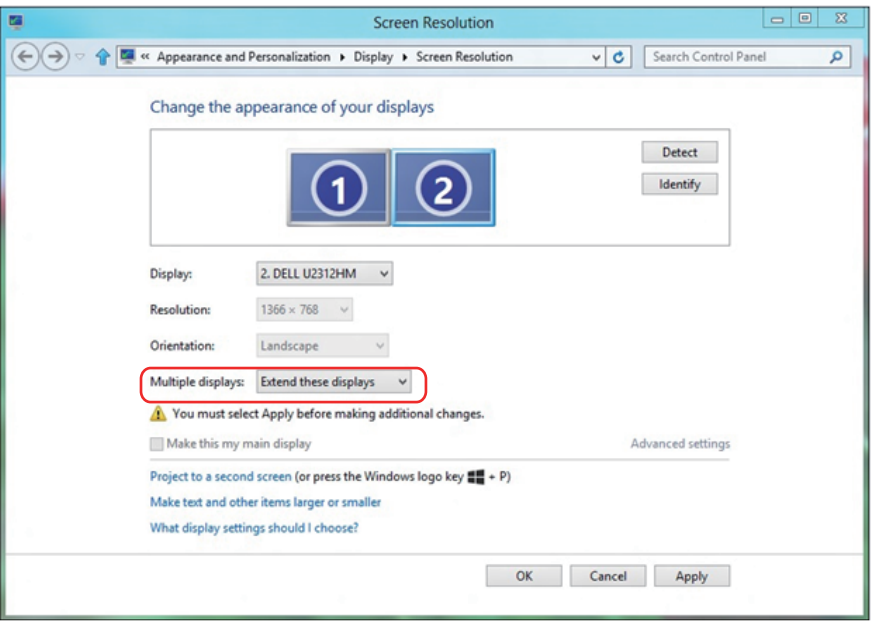

#### Windows 7 veya Windows 8/Windows 8.1 İşletim Sisteminde Çoklu Monitör İçin Görüntüleme Tarzlarını Ayarlama

Harici monitörler ayarlandıktan sonra, kullanıcılar istenen ekran stilini Multiple displays (Çoklu görüntüler) menüsünden seçebilirler: Yinele, Genişlet, Masaüstünü Göster.

• Duplicate these displays (Bu ekranı yinele): İki monitörde aynı ekranı düşük çözünürlükteki monitöre göre seçilenle aynı çözünürlükte yineler.

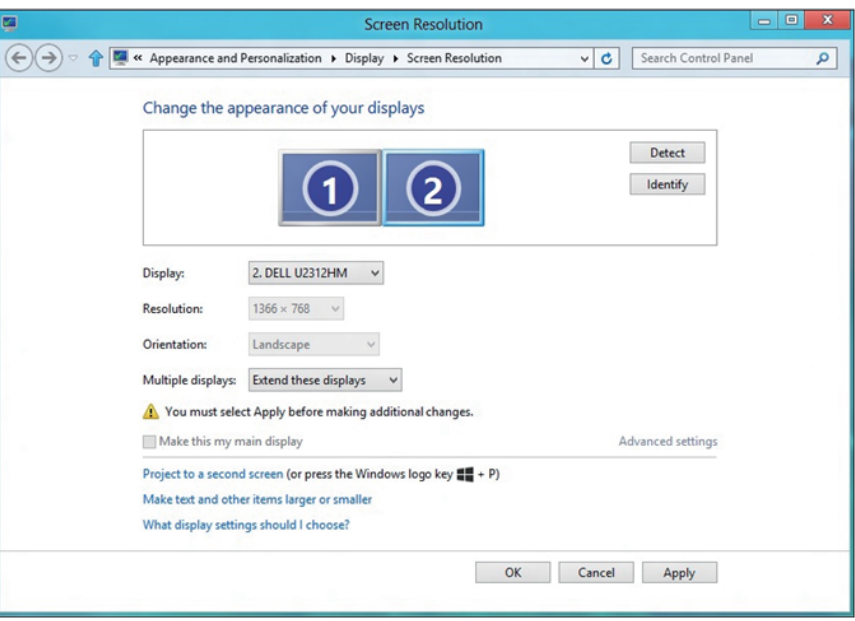

#### Windows 8/Windows 8.1 için

• Show desktop only on (Masaüstünü yalnızca şurada göster): Belirli bir monitörün durumunu görüntüler. Bu seçenek normalde dizüstü bilgisayar bir PC olarak kullanıldığında seçilir, böylece kullanıcı büyük bir harici monitörün keyfini çıkarabilir. Geçerli dizüstü bilgisayarların çoğu orta seviye çözünürlükleri destekler. Yukarıdaki şekilde gösterildiği gibi, dizüstü monitörün çözünürlüğü yalnızca 1280 x 800'dür ancak 27" harici bir LCD monitör bağlandıktan sonra, kullanıcılar görsel keyiflerini anında 1920 x 1080 Tam HD kaliteye artırabilirler.

#### Windows 7 için

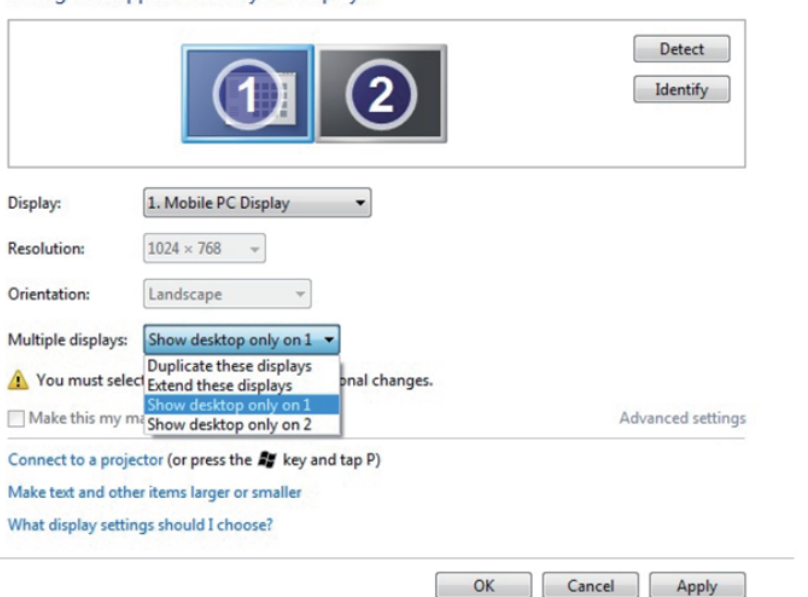

Change the appearance of your displays

#### Change the appearance of your displays

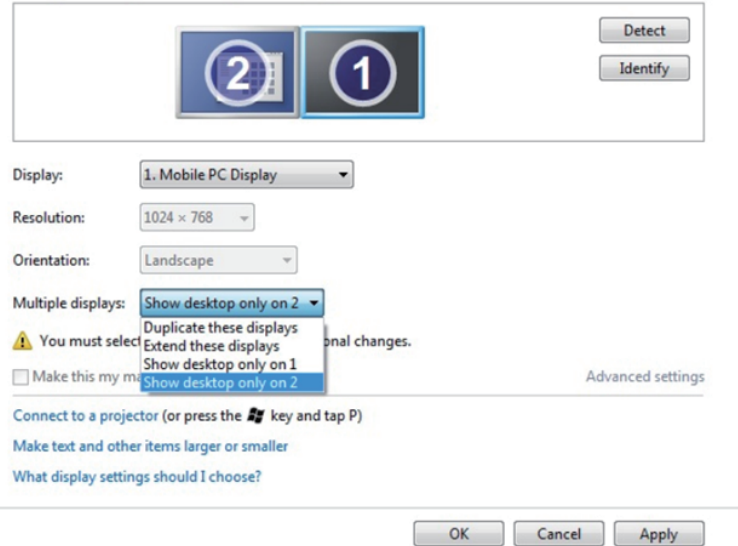

## Windows 8/Windows 8.1 için

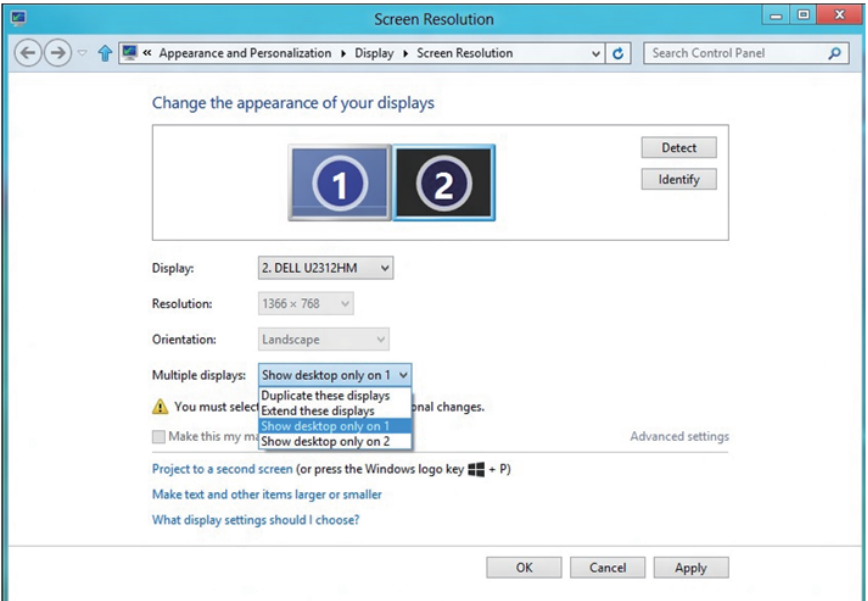

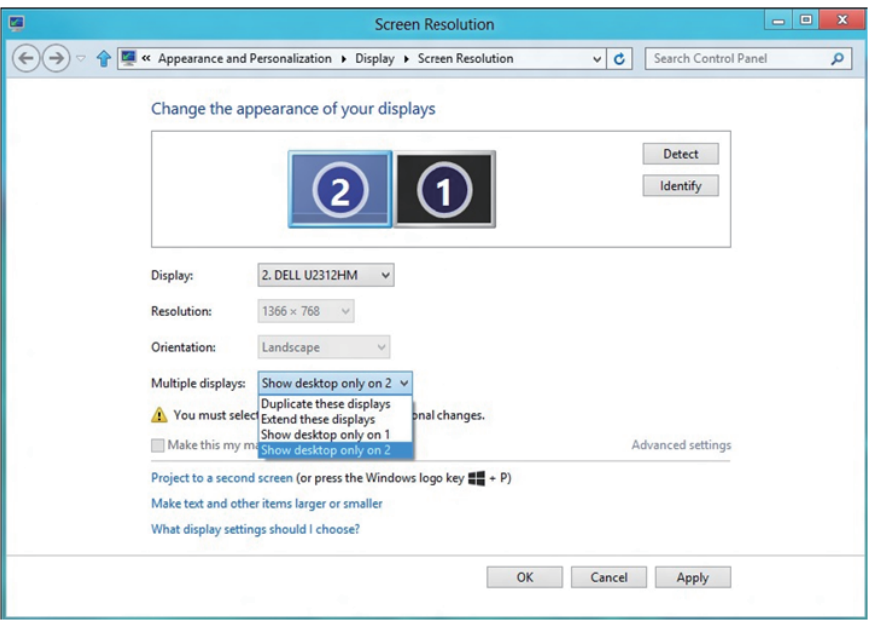

#### Windows 10 için

Bir video kablosu (VGA, DVI, DP, HDMI vb.) kullanarak harici monitörleri dizüstü veya masaüstü bilgisayarınıza bağlayın ve aşağıdaki kurulum yöntemlerinden birini izleyin.

#### Yöntem 1: "Win+P" klavye kısayolunun kullanımı

- **1. Klavyenizde + P** Windows logo tuşuna basın.  $\boxed{\blacksquare}$  +  $\boxed{\ulcorner}$
- 2. Windows logo tuşunu basılı tutarken, ekran seçimleri arasında geçiş yapmak için P tuşuna basın.

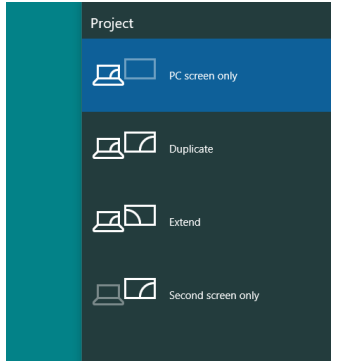

Yöntem 2: "Screen Resolution (Ekran Çözünürlüğü)" menüsünün kullanımı

1. Masaüstüne sağ tıklayıp Display Settings (Görüntü ayarları) seçeneğine tıklayın.

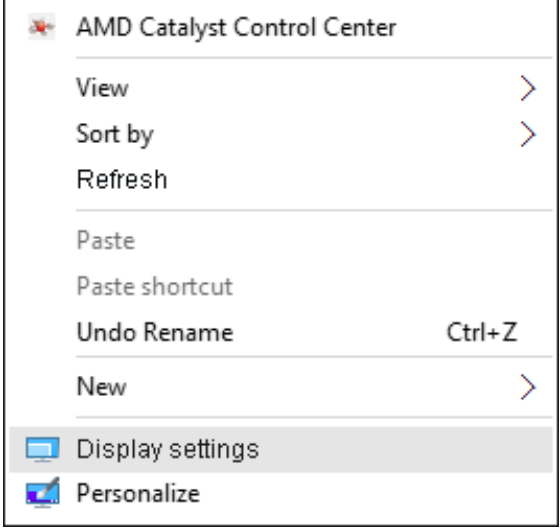

- 2. Ekran seçimi yapmak için Customize your display (Ekranınızı özelleştirin) öğesine tıklayın. Ek monitör listelenmiyorsa, Detect (Algıla)'yı tıklatın.
	- • Sistem eklenen monitörü algılamazsa sistemi yeniden başlatmanız ve 1 ila 2 arası adımları tekrarlamanız gerekebilir.

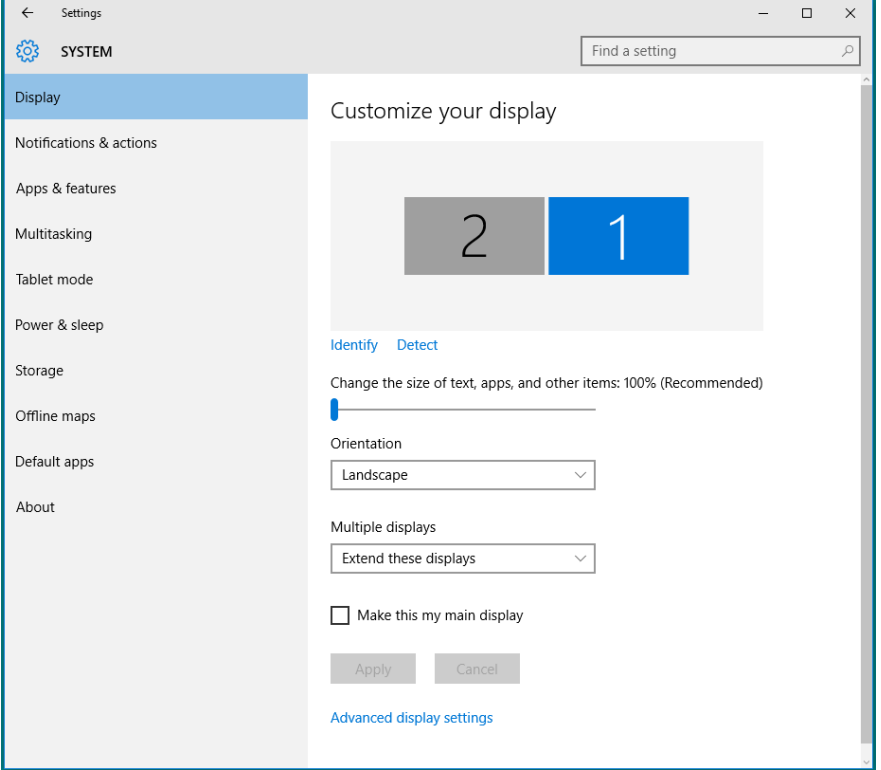

#### Windows 10 İşletim Sisteminde Çoklu Monitör İçin Görüntüleme Tarzlarını Ayarlama

Harici monitörler ayarlandıktan sonra, kullanıcılar istenen ekran stilini Multiple displays (Çoklu görüntüler) menüsünden seçebilirler: Yinele, Genişlet, Masaüstünü Göster, Bağlantıyı Kes.

• Duplicate these displays (Bu ekranı yinele): İki monitörde aynı ekranı düşük çözünürlükteki monitöre göre seçilenle aynı çözünürlükte yineler.

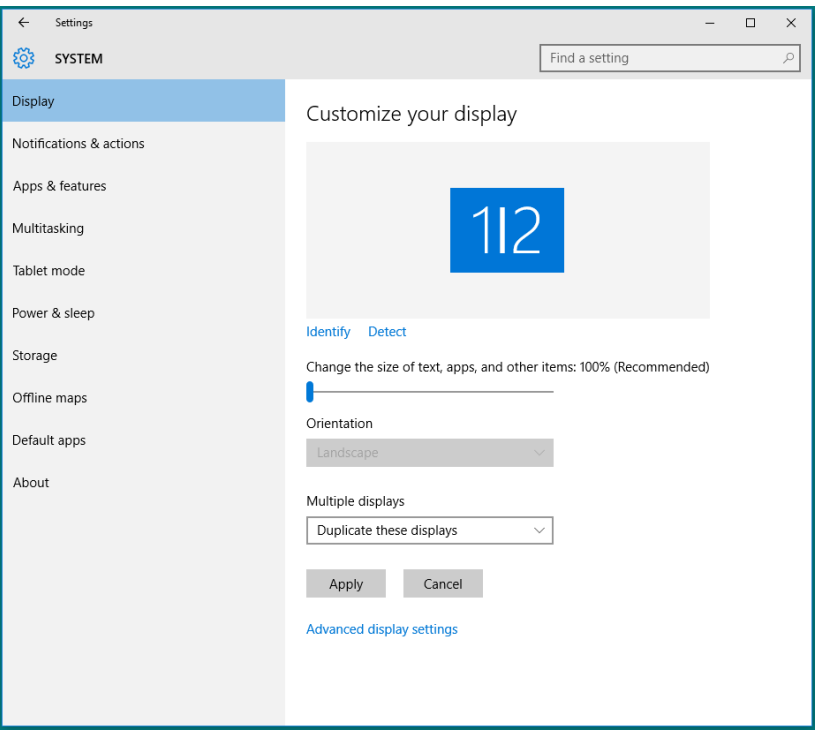

• Extend these displays (Bu ekranları genişlet): Bu secenek harici bir monitör bir dizüstüne bağlandığında önerilir ve her monitör kullanım kolaylığı için bağımsız olarak farklı ekran görüntüleyebilir. Ekranların göreli konumu buradan ayarlanabilir, örneğin monitör 1'in, monitör 2'nin solunda veya sağında olması ayarlanabilir. Bu, LCD monitörün dizüstü bilgisayara göre fiziki konumuna bağlıdır. Her iki monitörde de görüntülenen yatay çizgi dizüstü bilgisayara veya harici monitöre göre olabilir. Bunların tümü ayarlanabilir seçeneklerdir ve kullanıcının monitörü genişletmek için yapması gereken tek şey monitörü ana ekrana sürüklemektir.

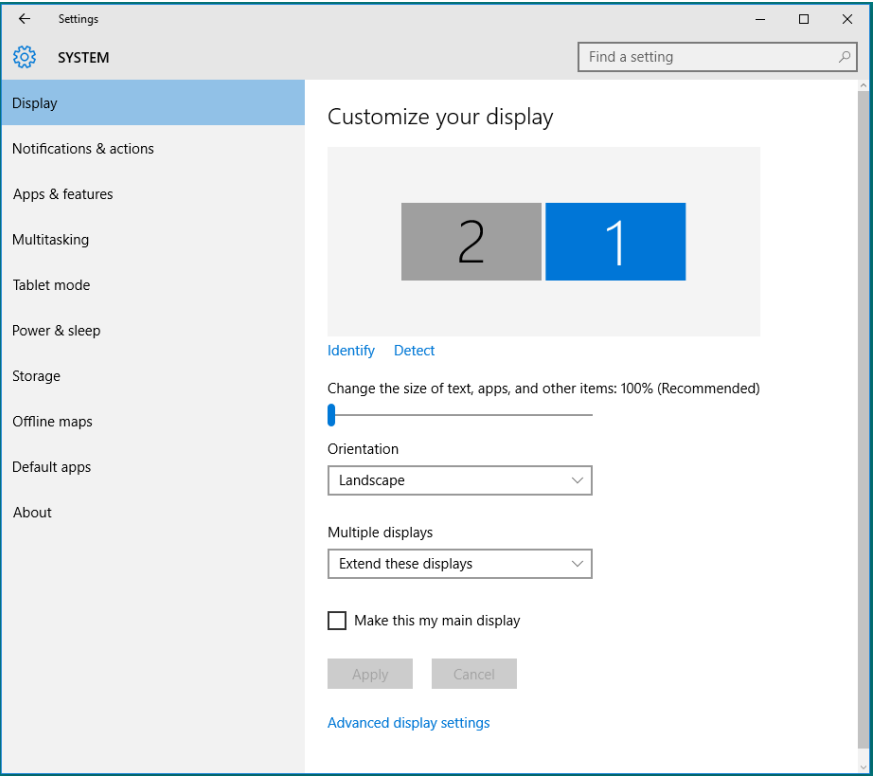
• Show only on... (Yalnızca şurada göster...): Belirli bir monitörün durumunu görüntüler. Bu seçenek normalde dizüstü bilgisayar bir PC olarak kullanıldığında seçilir, böylece kullanıcı büyük bir harici monitörün keyfini çıkarabilir. Geçerli dizüstü bilgisayarların çoğu orta seviye çözünürlükleri destekler. Aşağıdaki şekilde gösterildiği gibi, dizüstü bilgisayarın monitörünün çözünürlüğü yalnızca 1280 x 800 şeklindedir ancak 27" harici LCD monitör bağlandıktan sonra, kullanıcılar görsel keyiflerini anında 1920 x 1080 Tam HD kaliteye artırabilirler.

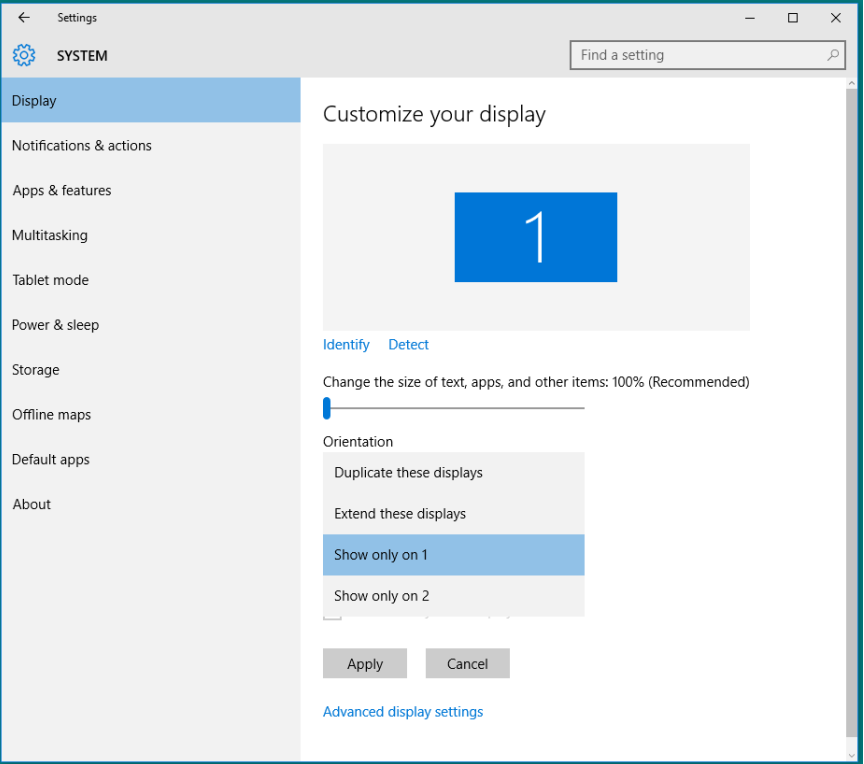

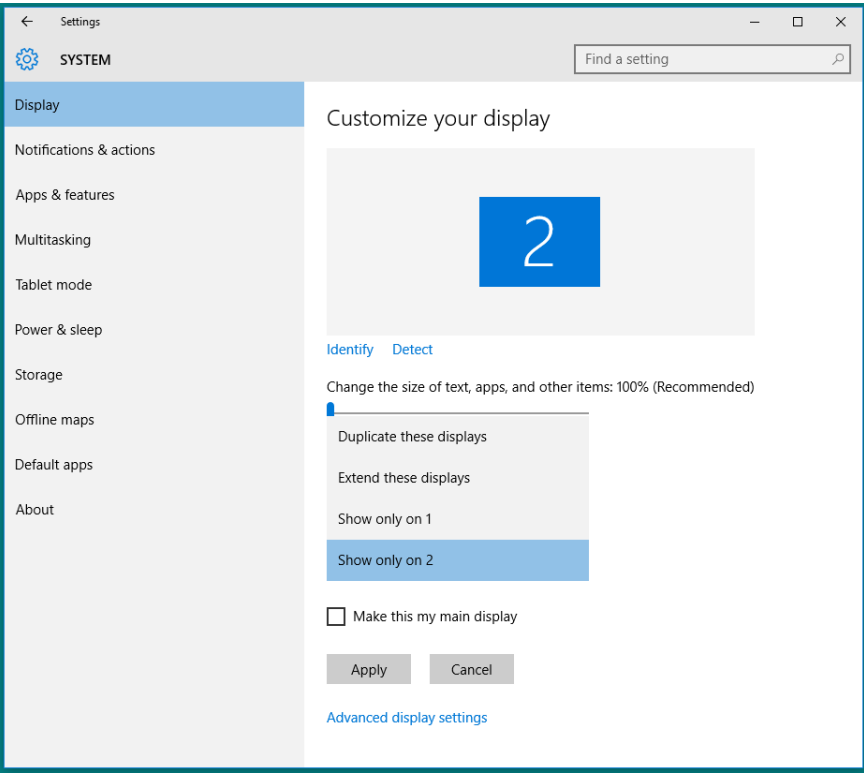